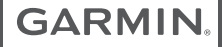

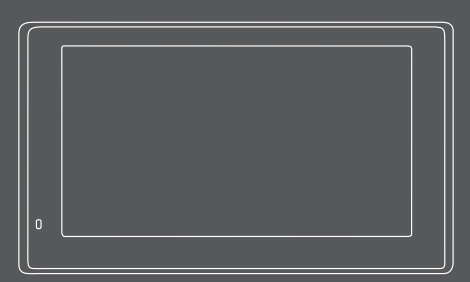

# GARMIN DRIVESMART™ 51/61

Īpašnieka rokasgrāmata

#### © 2017 Garmin Ltd. vai tā meitasuzņēmumi

Visas tiesības paturētas. Saskaņā ar autortiesību likumiem šo rokasgrāmatu nedrīkst ne pilnībā, ne daļēji kopēt bez Garmin rakstiskas piekrišanas. Garmin patur tiesības veikt savu produktu izmaiņas vai uzlabojumus un mainīt šīs rokasgrāmatas saturu, par šādām izmaiņām vai uzlabojumiem nepaziņojot nevienai personai vai organizācijai. Lai sanemtu nesenākos atjauninājumus un papildinformāciju par šī produkta lietošanu, dodieties uz www.garmin.com.

Garmin® un Garmin logotips ir Garmin Ltd. vai tā meitasuzņēmumu prečzīmes, kas ir reģistrētas ASV un citās valstīs. Šīs prečzīmes nedrīkst lietot bez skaidri saprotamas Garmin atļaujas.

Garmin DriveSmart™, Garmin Express™, myTrends™, nüMaps Guarantee™ un nüMaps Lifetime™ ir Garmin Ltd. vai tā meitasuzņēmumu prečzīmes. Šīs prečzīmes nedrīkst lietot bez skaidri saprotamas Garmin atļaujas.

Android™ ir Google Inc. prečzīme. Apple® un Mac® ir Apple Inc. prečzīme, kas reģistrēta ASV un citās valstīs. Teksta zīme Bluetooth® un logotips pieder Bluetooth SIG, Inc., un jebkura Garmin šādas teksta zīmes vai logotipa izmantošana ir saskaņā ar licenci. Foursquare® ir Foursquare Labs, Inc., prečzīme ASV un citās valstīs. HD Radio™ un HD logotips ir iBiquity Digital Corporation prečzīmes. HD Radio tehnoloģija ir ražota saskaņā ar iBiquity Digital Corporation licenci. Patenti ASV un citās valstīs. microSD® un microSDHC logotips ir SD-3C, LLC prečzīmes. TripAdvisor® ir TripAdvisor LLC reģistrēta prečzīme. Windows®, Windows Vista® un Windows XP® ir Microsoft Corporation Amerikas Savienotajās Valstīs un citās valstīs reģistrētas prečzīmes.

# **Saturs**

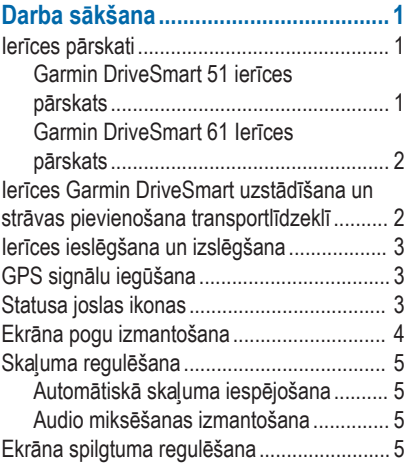

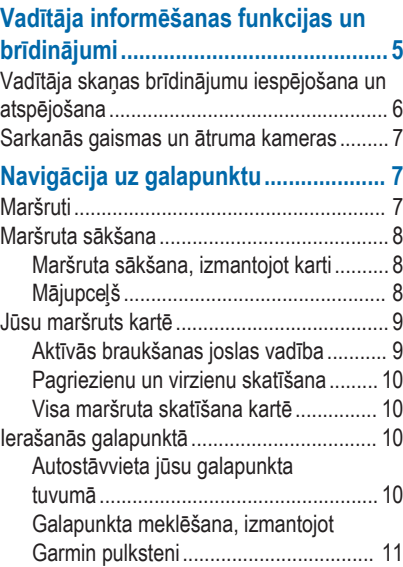

Saturs i

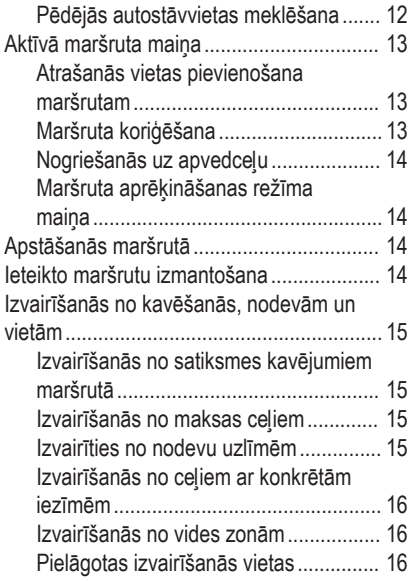

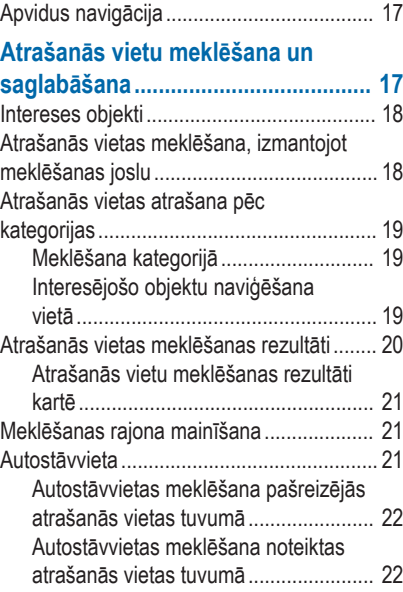

ii Saturs and the control of the control of the control of the control of the control of the Saturs of the Control of the control of the control of the control of the control of the control of the control of the control of

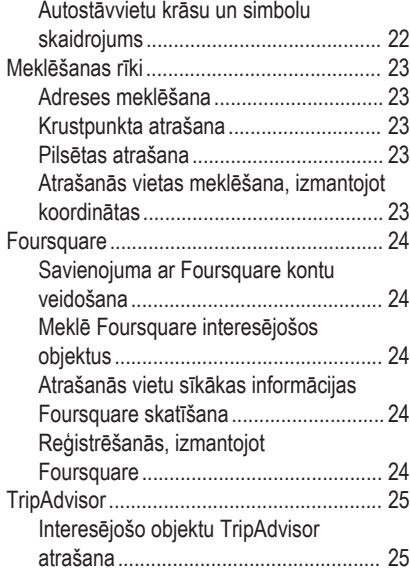

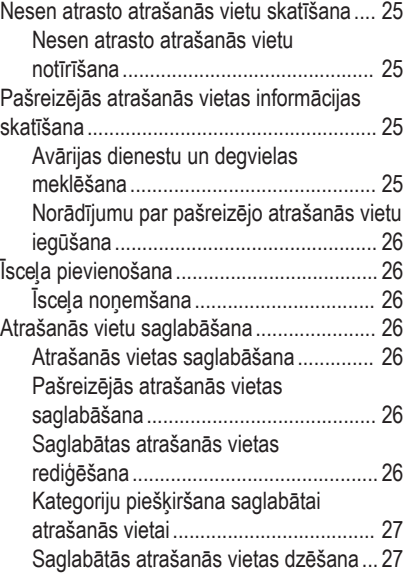

Saturs iii

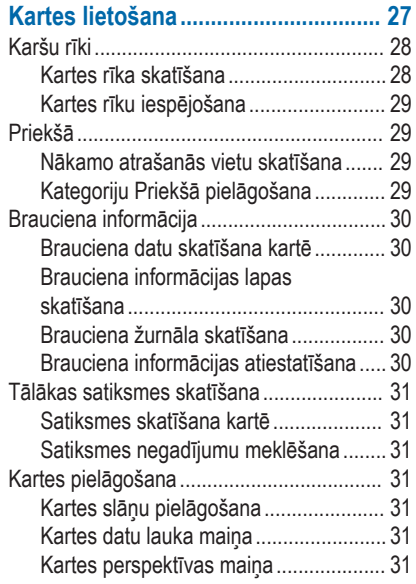

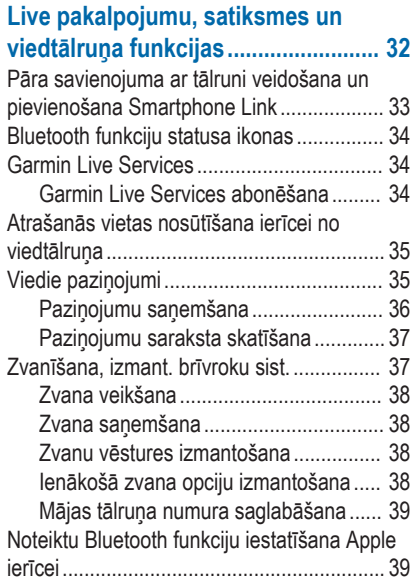

iv Saturs and the Saturs of the Saturs of the Saturs of the Saturs of the Saturs of the Saturs of the Saturs o

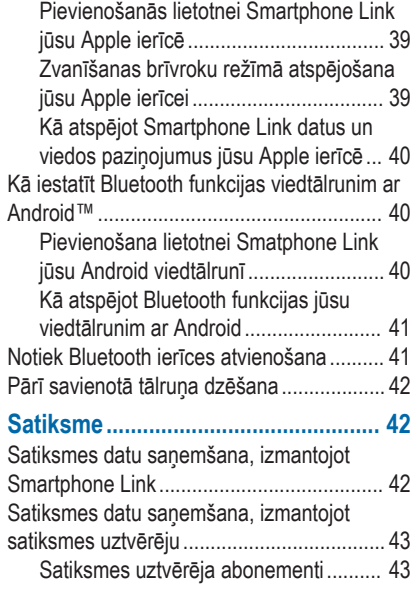

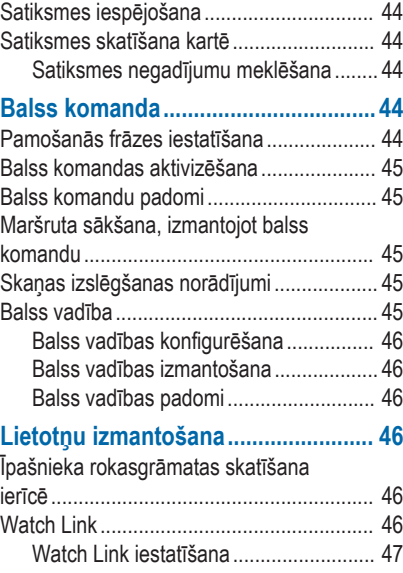

Saturs **versus and the same of the same of the same of the same of the same of the same of the same of the same of the same of the same of the same of the same of the same of the same of the same of the same of the same of** 

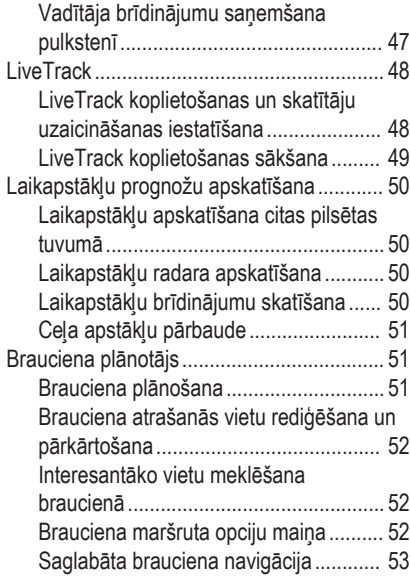

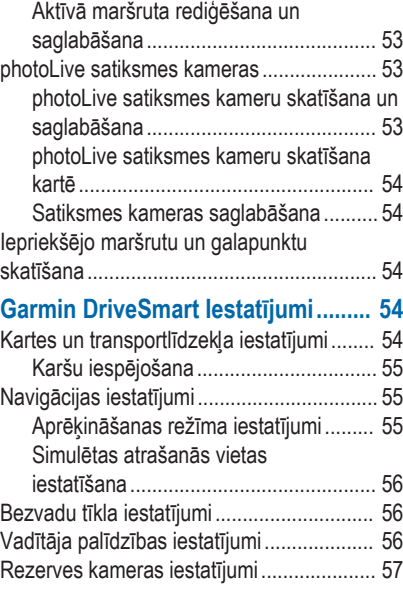

vi saturs and the state of the state of the state of the state of the state of the state of the state of the s

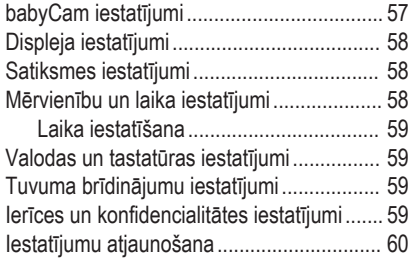

# **Informācija par ierīci.......................... 60**

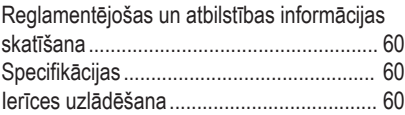

## **Ierīces apkope.................................... 61**

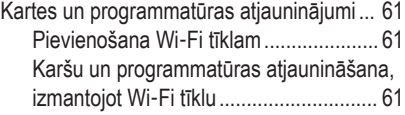

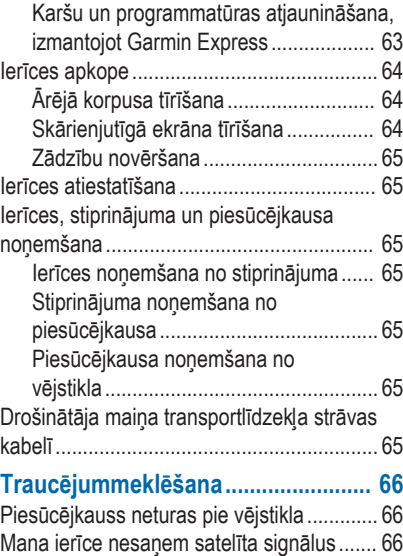

Saturs viim and the second second second second second second second second second second second second second

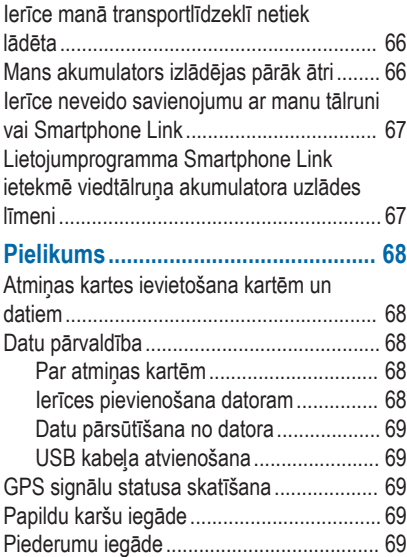

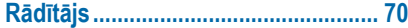

# **Darba sākšana**

## **BRĪDINĀJUMS**

Skatiet ierīces komplektācijā iekļauto ceļvedi *Svarīga informācija par drošību un ierīci*, lai uzzinātu uz ierīci attiecināmos brīdinājumus un citu svarīgu informāciju.

- Atjauniniet kartes un programmatūru savā ierīcē (61. lappuse).
- Uzstādiet ierīci transportlīdzeklī un pievienojiet to elektropadevei (2. lappuse).
- Iegūstiet GPS signālus (3. lappuse).
- Noregulējiet skaļumu (5. lappuse) un ekrāna spilgtumu (5. lappuse).
- Naviģējiet uz savu galapunktu (8. lappuse).

#### **Ierīces pārskati Garmin DriveSmart 51 ierīces pārskats**

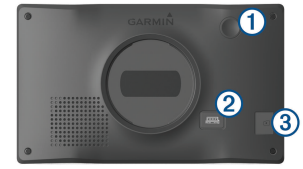

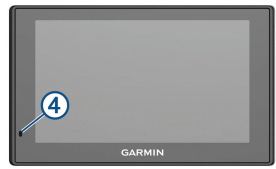

- Barošanas taustinš
- USB barošanas un datu ports
- Â Kartes un datu atmiņas kartes slots
- Ã Mikrofons balss komandai vai zvanīšanai, izmantojot brīvroku sistēmu

#### **Garmin DriveSmart 61 Ierīces pārskats**

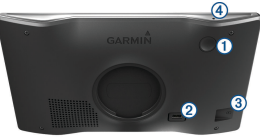

Barošanas taustinš Á USB barošanas un datu ports Â Kartes un datu atmiņas kartes slots Ã Mikrofons balss komandai vai zvanīšanai, izmantojot brīvroku sistēmu

## **Ierīces Garmin DriveSmart uzstādīšana un strāvas pievienošana transportlīdzeklī**

## **BRĪDINĀJUMS**

Šajā ierīcē izmantots litija jonu akumulators. Lai novērstu personu traumas vai ierīces bojājumu, ko izraisa karstuma ietekme uz akumulatoru, neglabājiet akumulatoru tiešos saules staros.

Pirms lietojat ierīci ar akumulatora jaudu, akumulators ir jāuzlādē.

levietojiet transportlīdzekļa strāvas kabeli (1) ierīces USB portā.

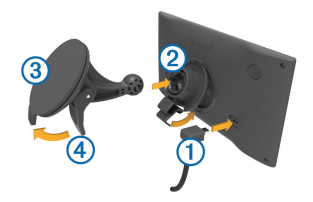

- 2 Spiediet stiprinājumu (2) uz piesūcējkausa (3), līdz tas iegulst vietā.
- **3** Piespiediet piesūcējkausu pie vējstikla un nolieciet sviru 4 atpakaļ pret vējstiklu.
- **4** Cilni stiprinājuma augšdaļā ievietojiet spraugā ierīces aizmugurē.
- **5** Spiediet stiprinājuma apakšējo daļu ierīcē, līdz dzirdams klikšķis.
- **6** Transportlīdzekļa strāvas kabeļa otru galu pievienojiet transportlīdzekļa strāvas izejai.

#### **Ierīces ieslēgšana un izslēgšana**

- Lai ieslēgtu ierīci, nospiediet barošanas taustiņu vai pievienojiet ierīci barošanai.
- Lai pārslēgtu ierīci enerģijas taupīšanas režīmā, nospiediet barošanas taustiņu, kamēr ierīce ir ieslēgta.

Enerģijas taupīšanas režīmā ekrāns ir izslēgts, un ierīce izmanto ļoti maz enerģijas, bet to var nekavējoties atjaunot lietošanas režīmā.

**IETEIKUMS.** ierīci varat uzlādēt ātrāk, akumulatora uzlādes laikā to pārslēdzot enerģijas taupīšanas režīmā.

• Lai pilnīgi izslēgtu ierīci, turiet barošanas taustiņu nospiestu, līdz ekrānā redzama uzvedne, un atlasiet **Izslēgts**.

Uzvedne tiks parādīta pēc piecām sekundēm. Ja atlaidīsiet barošanas taustiņu pirms uzvednes parādīšanas, ierīce pāries enerģijas taupīšanas režīmā.

## **GPS signālu iegūšana**

Kad jūs ieslēdzat navigācijas ierīci, GPS uztvērējam ir jāapkopo satelīta dati un jānosaka pašreizējā atrašanās vieta. Satelīta signālu iegūšanai

nepieciešamais laiks ir atkarīgs no vairākiem faktoriem, tostarp tā, cik tālu esat no vietas, kur pēdējo reizi lietojāt navigācijas ierīci, vai debesis ir skaidras un cik sen pēdējo reizi lietojāt navigācijas ierīci. Ieslēdzot navigācijas ierīci pirmo reizi, iespējams, satelīta signālu iegūšanai vajadzēs vairākas minūtes.

- **1** Ieslēdziet ierīci.
- **2** Pagaidiet, līdz ierīce atrod satelītus.
- **3** Ja nepieciešams, izejiet ārā atklātā vietā prom no augstceltnēm un kokiem.

**statusa ioslā norāda satelīta signāla stiprumu.** Kad vismaz puse joslu ir aizpildītas, ierīce ir gatava navigācijai.

#### **Statusa joslas ikonas**

Statusa josla ir novietota galvenās izvēlnes augšdaļā. Statusa joslas ikonas parāda informāciju par ierīces funkcijām. Varat atlasīt dažas ikonas, lai mainītu iestatījumus vai skatītu papildinformāciju.

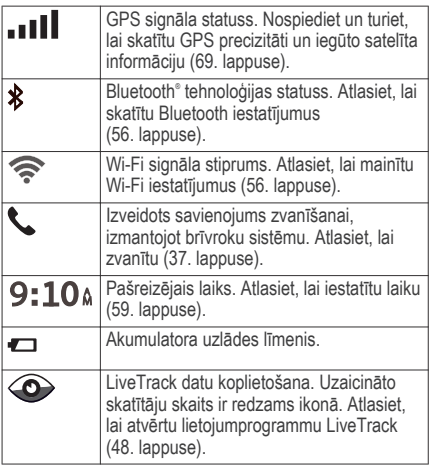

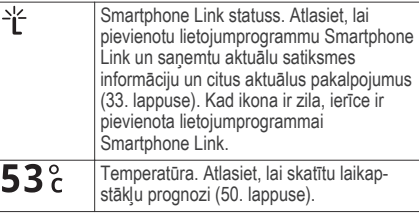

#### **Ekrāna pogu izmantošana**

Ekrāna pogas ļauj naviģēt pa ierīces lapām, izvēlnēm un izvēļņu opcijām.

- Atlasiet **b**. lai atgrieztos iepriekšējā izvēlnes ekrānā.
- Lai ātri atgrieztos galvenajā izvēlnē, nospiediet un turiet  $\blacktriangleright$ .
- Atlasiet  $\bigtriangleup$  vai  $\bigtriangledown$ , lai ritinātu pa sarakstiem vai izvēlnēm.
- Lai ātrāk ritinātu, turiet nospiestu  $\bigtriangleup$  vai  $\bigtriangledown$ .
- Lai skatītu ar kontekstu saistītu pašreizējā ekrāna opciju izvēlni, atlasiet $\equiv$ .

## **Skaļuma regulēšana**

- **1** Atlasiet **Skaļums**.
- **2** Atlasiet opciju:
	- Izmantojiet slīdna joslu, lai regulētu skanu.
	- Atlasiet  $\mathbb N$  lai izslēgtu ierīces skaņu.
	- Atlasiet , lai skatītu papildiespējas.

## **Automātiskā skaļuma iespējošana**

Ierīce var automātiski palielināt vai samazināt skaļumu, pamatojoties uz fona trokšņu līmeni.

- **1** Atlasiet **Skaļums** > .
- **2** Atlasiet **Automāt. skaļums**.

#### **Audio miksēšanas izmantošana**

Audio miksēšanu varat izmantot, lai iestatītu skaļuma līmeni dažādiem audio veidiem, piemēram, navigācijas uzvednēm vai tālruņa zvaniem. Katra audio veida līmenis ir procentuāla daļa no galvenās skanas.

- **1** Atlasiet **Skaļums**.
- **2** Atlasiet > **Audio miksēšana**.
- **3** Lai pielāgotu skaņu katram audio veidam, izmantojiet slīdņus.

## **Ekrāna spilgtuma regulēšana**

- **1** Atlasiet **Iestatījumi** > **Displejs** > **Spilgtums**.
- **2** Izmantojiet slīdņa joslu, lai regulētu spilgtumu.

# **Vadītāja informēšanas funkcijas un brīdinājumi**

## *IEVĒRĪBAI*

Vadītāja brīdinājumiem un ātruma ierobežojuma funkcijām ir tikai informatīvs raksturs, un tie neaizstāj vadītāja pienākumu ievērot visas izvietotās ātruma ierobežojuma zīmes un braucot vienmēr rūpīgi izvērtēt situāciju uz ceļa. Garmin® neuzņemas atbildību par soda naudām vai brīdinājumiem, kurus varat saņemt, neievērojot visus piemērojamos satiksmes noteikumus un celazīmes.

Ierīce piedāvā funkcijas, kas var palīdzēt sekmēt drošu braukšanu un uzlabot efektivitāti pat laikā, kad braucat pa labi pazīstamu teritoriju. Ierīce atskaņo skaņas signālu vai ziņojumu un parāda katra brīdinājuma informāciju. Dažiem vadītāja brīdinājuma veidiem skaņas signālu varat iespējot vai atspējot. Ne visi brīdinājumi visos reģionos ir pieejami.

- **Skolas zona vai tuvumā ir skola**: ierīce atskaņo skaņas signālu un parāda attālumu līdz priekšā esošajai skolai vai skolas zonai, kā arī ātruma ierobežojumu (ja pieejams).
- **Ātruma ierobežojuma samazināšana**: ierīce atskaņo skaņas signālu un parāda priekšā esošo ātruma ierobežojumu, lai varat sagatavoties samazināt ātrumu.
- **Ātruma ierobežojums pārsniegts**: ierīce atskaņo skanas signālu un ātruma ierobežojuma ikonā parāda sarkanu robežu, kad pārsniedzat noteikto ātruma ierobežojumu uz ceļa, pa kuru braucat.
- **Nepareizs kustības virziens vienvirziena ielā**: ierīce atskaņo ziņojumu un parāda pilnekrāna brīdinājumu, ja vienvirziena ielā braucat nepareizā kustības virzienā. Ekrāna malas būs redzamas sarkanā krāsā un ekrāna augšdaļā saglabāsies brīdinājums, līdz izbrauksiet no vienvirziena ielas vai mainīsiet braukšanas virzienu.
- **Dzelzceļa pārbrauktuve**: ierīce atskaņo skaņas signālu un parāda attālumu līdz nākamajai dzelzceļa pārbrauktuvei.
- **Uzmanību, dzīvnieki uz ceļa**: ierīce atskaņo skaņas signālu un parāda attālumu līdz nākamajai dzīvnieku šķērsošanas vietai.
- **Līkums**: ierīce atskaņo skaņas signālu un parāda attālumu līdz ceļa līkumam.
- **Lēnāka satiksme**: ierīce atskaņo skaņas signālu un parāda attālumu līdz lēnākas satiksmes zonai, kad tuvojaties lēnākas satiksmes zonai lielākā ātrumā. Lai izmantotu šo funkciju, ierīcei ir jāsaņem satiksmes informācija (42. lappuse).
- **Brīdinājums par nogurumu**: ierīce atskaņo skaņas signālu un iesaka nākamās apstāšanās vietas atpūtai, ja braucat bez apstāšanās vairāk nekā divas stundas.

## **Vadītāja skaņas brīdinājumu iespējošana un atspējošana**

Dažiem vadītāja brīdinājuma veidiem skaņas signālu varat iespējot vai atspējot. Vizuālais brīdinājums ir redzams pat tad, kad skaņas brīdinājums ir atspējots.

- **1** Atlasiet **Iestatījumi** > **Vadītāja palīdzība** > **Sk.brīd.signāli vadītājam**.
- **2** Atlasiet vai notīriet izvēles rūtiņu blakus katram brīdinājumam.

## **Sarkanās gaismas un ātruma kameras**

#### *IEVĒRĪBAI*

Garmin neuzņemas atbildību par sarkanās gaismas vai ātruma kameru datubāzes lietošanas precizitāti vai sekām.

**PIEZĪME.** šī funkcija nav pieejama visiem reģioniem vai produkta modeliem.

Informācija par sarkanās gaismas un ātruma kamerām noteiktiem produkta modeļiem ir pieejama dažos reģionos. Ierīce brīdina, kad tuvojaties ziņotajam ātrumam vai sarkanās gaismas kamerai.

- Aktuālie sarkanās gaismas un drošības kameras dati ir pieejami kā Garmin Live pakalpojumu abonements, izmantojot lietojumprogrammu Smartphone Link (34. lappuse).
- Lai lejupielādētu un saglabātu drošības kameras datus ierīcē, ir jāiegādājas abonements. Lai pārbaudītu pieejamību un savietojamību vai iegādātos abonementu vai vienreizēju atjauninājumu, dodieties uz garmin.com /speedcameras. Jebkurā laikā jūs varat iegādāties jaunu reģionu vai pagarināt jau esošo abonementu.
- Dažos reģionos dažu produktu paketes ietver iepriekš ielādētus sarkanās gaismas un ātruma kameras datus ar pastāvīgiem atjauninājumiem.
- Programmatūru Garmin Express™ (garmin.com /express) varat izmantot, lai atjauninātu ierīcē saglabāto kameras datubāzi. Lai saņemtu visjaunāko kameru informāciju, ierīce ir bieži jāatjaunina.

# **Navigācija uz galapunktu**

## **Maršruti**

Maršruts ir ceļš no jūsu pašreizējās atrašanās vietas līdz vienam vai vairākiem galamērķiem.

- Ierīce aprēķina ieteicamo maršrutu līdz jūsu galamērķim, pamatojoties uz iestatītajām prioritātēm, tostarp maršruta aprēķināšanas režīmu (14. lappuse) and avoidances  $(15.$  lappuse).
- Sava galamērķa navigāciju varat ātri sākt, izmantojot ieteikto maršrutu, vai arī varat atlasīt alternatīvu maršrutu (8. lappuse).
- Ja ir noteikti maršruti, kuri ir jāizmanto vai no kuriem ir jāizvairās, varat maršrutu pielāgot (13. lappuse).

Navigācija uz galapunktu 7

• Maršrutam varat pievienot vairākus galamērķus (13. lappuse).

## **Maršruta sākšana**

- **1** Atlasiet **Kurp?** un meklējiet atrašanās vietu (17. lappuse).
- **2** Atlasiet atrašanās vietu.
- **3** Atlasiet opciju:
	- Lai sāktu navigāciju, izmantojot ieteikto maršrutu, atlasiet **Sākt!**.
	- Lai izvēlētos alternatīvu maršrutu, atlasiet  $\blacktriangledown$ . un atlasiet maršrutu.

Alternatīvie maršruti ir redzami pa labi no kartes.

Lai rediģētu maršruta kursu, atlasiet  $\blacktriangledown$  > **Rediģēt maršrutu** un pievienojiet pielāgošanas punktus maršrutam (13. lappuse).

Ierīce aprēķina maršrutu uz atrašanās vietu un vada turp, izmantojot balss uzvednes un informāciju kartē (9. lappuse). Jūsu maršruta galveno ceļu priekšskatījums vairākas sekundes ir redzams kartes

malā.

Ja jāapstājas papildu galamērķos, šīs atrašanās vietas varat pievienot savam maršrutam (13. lappuse).

## **Maršruta sākšana, izmantojot karti**

Maršrutu varat sākt, atlasot atrašanās vietu kartē.

- **1** Atlasiet **Skatīt karti**.
- **2** Lai parādītu meklējamo zonu, pārvelciet un tālummainiet kartes mērogu.
- Ja vajadzīgs, atlasiet Q, lai filtrētu parādītos interesējošos objektus pēc kategorijas.

Atrašanās vietu atzīmes ( $\Box$ ) vai zils punkts) redzamas kartē.

- **4** Atlasiet opciju:
	- Atlasiet atrašanās vietas markieri.
	- Atlasiet punktu, piemēram, ielas, krustpunkta vai adreses atrašanās vietu.
- **5** Atlasiet **Sākt!**.

## **Mājupceļš**

Pirmo reizi, sākot maršrutu uz mājām, ierīces uzvedne lūgs ievadīt māju atrašanās vietu.

- **1** Atlasiet **Kurp?** > **Doties mājup**
- **2** Vajadzības gadījumā ievafiet māju atrašanās vietu.

#### *Māju atrašanās vietas rediģēšana*

- **1** Atlasiet **Kurp?** > > **Iest. māju atraš. vietu**.
- **2** Ievadiet māju atrašanās vietu.

## **Jūsu maršruts kartē**

Brauciena laikā ierīce vada jūs uz galapunktu. izmantojot balss uzvednes un informāciju kartē. Norādes par nākamo pagriezienu, izeju vai citām darbībām ir redzamas kartes augšdaļā.

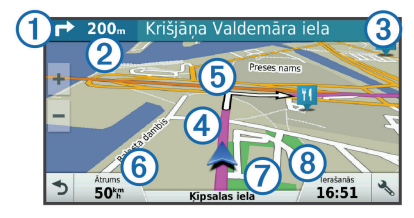

- Nākamā darbība maršrutā. Norāda nākamo pagriezienu, izeju vai citu darbību un joslu, pa kuru jums jābrauc, ja pieejama.
- Á Attālums līdz nākamajai darbībai.

Â Ar nākamo darbību saistītās ielas vai izejas nosaukums. Ã Kartē izcelts maršruts. Ä Nākamā darbība maršrutā. Bultiņas kartē norāda nākamo darbību atrašanās vietu. Å Transportlīdzekļa ātrums. Æ Tā ceļa nosaukums, pa kuru jūs braucat. Ç Aplēstais ierašanās laiks. **IETEIKUMS.** šim laukam varat pieskarties, lai mainītu tajā rādīto informāciju (31. lappuse).

#### **Aktīvās braukšanas joslas vadība**

Tuvojoties dažiem pagriezieniem, nobrauktuvēm vai krustpunktiem maršrutā, ja pieejams, blakus kartei tiek parādīta sīka ceļa simulācija. Krāsaina līnija (1) norāda piemēroto pagrieziena joslu.

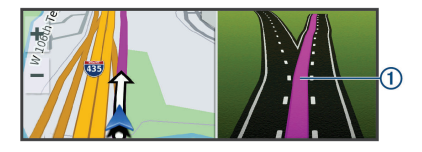

#### **Pagriezienu un virzienu skatīšana**

Naviģējot maršrutā, varat skatīt nākamos pagriezienus, joslu maiņu vai citus virzienus maršrutā.

- **1** Kartē kā opciju atlasiet:
	- Lai skatītu nākamos pagriezienus un virzienus navigācijas laikā, atlasiet > **Pagriezieni**. Kartes rīks blakus kartei rāda nākamos četrus pagriezienus vai virzienus. Saraksts tiek atjaunināts automātiski, kad naviģējat maršrutā.
	- Lai skatītu pilnīgu pagriezienu un virzienu sarakstu visā maršrutā, atlasiet teksta joslu kartes augšdaļā.
- **2** Atlasiet pagriezienu vai virzienu (izvēles).

Tiek parādīta sīka informācija. Galveno ceļu krustojumiem var tikt parādīts krustojuma attēls, ja tāds ir pieejams.

## **Visa maršruta skatīšana kartē**

- **1** Maršruta navigācijas laikā izvēlieties jebkuru vietu kartē.
- **2** Atlasiet .

#### **Ierašanās galapunktā**

Tuvojoties galapunktam, ierīce sniedz informāciju, lai palīdzēt pabeigt maršrutu.

- norāda galapunkta atrašanās vietu kartē, un balss uzvedne paziņo, ka tuvojaties galapunktam.
- Tuvojoties dažiem galapunktiem, ierīce automātiski iesaka meklēt stāvvietu. Varat atlasīt Jā, lai meklētu tuvumā esošas autostāvvietas (10. lappuse).
- Ja transportlīdzeklis jānovieto vai jāaptur lielākā attālumā no galapunkta, ceļu uz galapunktu varat turpināt kājām, izmantojot Garmin DriveSmart ierīci vai saderīgu Garmin pulksteni ar Connect  $IO<sup>™</sup> (11.$  lappuse).
- Kad apstājaties galapunktā, ierīce automātiski pabeidz maršrutu. Ja ierīce automātiski nenosaka ierašanos, varat atlasīt Apturēt, lai beigtu maršrutu.

#### **Autostāvvieta jūsu galapunkta tuvumā**

Ierīce var palīdzēt atrast autostāvvietu galapunkta tuvumā. Tuvojoties dažiem galapunktiem, ierīce automātiski iesaka meklēt stāvvietu.

- **1** Atlasiet opciju:
	- Kad ierīcē redzama uzvedne, atlasiet **Jā**, lai meklētu tuvumā autostāvvietu.
	- Ja ierīce nerāda uzvedni, atlasiet **Kurp?** > Kategorijas > Autostāvvieta un atlasiet  $\bigcirc$  > **Mans galamērķis**.
- **2** Atlasiet **Filtrēt autostāvvietu** un atlasiet vienu vai vairākas kategorijas, lai filtrētu autostāvvietu pēc pieejamības, veida, cenas vai maksāšanas iespējām (izvēles).

**PIEZĪME.** sīkāki autostāvvietu dati nav pieejami visos reģionos vai visām autostāvvietu atrašanās vietām.

**3** Atlasiet autostāvvietas atrašanās vietu un atlasiet **Sākt!** > **Pievienot kā nākamo pieturu**.

Ierīce vada jūs uz autostāvvietas atrašanās vietu. Pēc transportlīdzekļa novietošanas varat turpināt ceļu uz galapunktu kājām, izmantojot Garmin DriveSmart ierīci vai saderīgu Garmin pulksteni ar Connect IQ (11. lappuse). Ierīce vai Garmin pulkstenis var vadīt jūs arī atpakaļ uz šo autostāvvietu, kad atgriezīsieties pie transportlīdzekļa (12. lappuse).

#### **Galapunkta meklēšana, izmantojot Garmin pulksteni**

Lai izmantotu šo funkciju, vispirms jāiestata Watch Link (47. lappuse).

Varat izmantot saderīgu Garmin pulksteni, lai naviģētu no transportlīdzekļa uz galapunktu vai no galapunkta atpakaļ uz transportlīdzekli. Šī funkcija ir īpaši noderīga, ja atrašanās vieta jāmeklē plašā teritorijā vai transportlīdzeklis ir jānovieto stāvvietā tālu no galamērķa un ceļš jāturpina kājām.

**PIEZĪME.** gPS tehnoloģijai ir nepieciešams neaizklāts skats uz debesīm. Lietojumprogramma Watch Link var nespēt nodrošināt norādes iekštelpās, piemēram, lielveikalos vai lidostās.

- **1** Viedtālrunī atveriet lietojumprogrammu Watch Link un atlasiet **Meklēt manu galapunktu**. Pulkstenis saņem GPS signālu un sāk vadīt uz galapunktu.
- **2** Ejiet galapunkta virzienā.

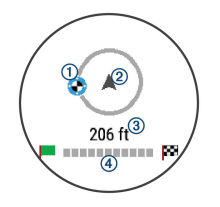

Galapunkta rādītājs ① rāda galapunkta virzienu attiecībā pret virzienu, kādā dodaties (2). Kad galapunkta rādītājs redzams virs apļa, jūs dodaties galapunkta virzienā. Atlikušais attālums līdz galapunktam (3) redzams zem apļa. Progresa iosla 4 rāda virzības uz galapunktu norisi.

#### **Pēdējās autostāvvietas meklēšana**

Kad Garmin DriveSmart ierīci atvieno no transportlīdzekļa strāvas avota, tā pašreizējo atrašanās vietu saglabā kā autostāvvietu. Ja iestatīts Watch Link, ierīce sūta autostāvvietas atrašanās vietu uz saderīgu Garmin pulksteni (47. lappuse). Varat naviģēt atpakaļ uz autostāvvietu, izmantojot Garmin DriveSmart ierīci vai lietojumprogrammu Watch Link pulkstenī.

**IETEIKUMS.** ja Garmin DriveSmart ierīce ir pievienota izslēdzamam strāvas avotam, tā saglabā autostāvvietas atrašanās vietu katru reizi, kad izslēdzat transportlīdzekli. Ja ierīce ir pievienota neizslēdzamam strāvas avotam, lai saglabātu autostāvvietu, jāatvieno transportlīdzekļa strāvas kabelis.

- Garmin DriveSmart ierīcē atlasiet **Lietotnes** > **Pēdējā vieta** > **Sākt!**.
- Pulkstenī atveriet lietojumprogrammu Watch Link, atlasiet **Meklēt manu automašīnu** un dodieties autostāvvietas virzienā.

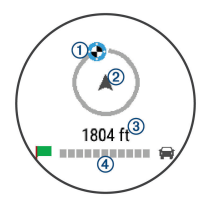

Galapunkta rādītājs (1) rāda galapunkta virzienu attiecībā pret virzienu, kādā dodaties ②. Kad galapunkta rādītājs redzams virs apļa, jūs dodaties galapunkta virzienā. Atlikušais attālums līdz galapunktam ③ redzams zem apļa. Progresa iosla 4) rāda virzības uz galapunktu norisi

## **Aktīvā maršruta maiņa**

#### **Atrašanās vietas pievienošana maršrutam**

Lai pievienotu maršrutā atrašanās vietu, maršruts ir jānaviģē (8. lappuse).

Varat pievienot atrašanās vietas maršruta vidū vai beigās. Piemēram, kā nākamo galamērki savā maršrutā varat pievienot degvielas uzpildes staciju

**IETEIKUMS.** lai izveidotu sarežģītus maršrutus ar daudziem galamērķiem vai plānotām pieturām, varat izmantot brauciena plānotāju, lai plānotu, veidotu grafiku un saglabātu savu braucienu (51. lappuse).

- **1** Kartē atlasiet > **Kurp?**.
- **2** Meklējiet atrašanās vietu (17. lappuse).
- **3** Atlasiet atrašanās vietu.
- **4** Atlasiet **Sākt!**.
- **5** Atlasiet opciju:
	- Lai pievienotu atrašanās vietu kā nākamo galamērķi maršrutā, atlasiet **Pievienot kā nākamo pieturu**.
- Lai pievienotu atrašanās vietu maršruta beigās, atlasiet **Piev. kā pēd. piet.**.
- Lai pievienotu atrašanās vietu un rediģētu galamērķu secību maršrutā, atlasiet **Piev. aktīv. maršrutam**.

Ierīce pārrēķina maršrutu, lai iekļautu pievienoto atrašanās vietu, un vada uz galamērķiem noteiktajā secībā.

#### **Maršruta koriģēšana**

Lai maršrutu koriģētu, tas ir jāsāk (8. lappuse).

Maršrutu varat manuāli koriģēt, lai mainītu tā kursu. Tas ļauj virzīt maršrutu, lai izmantotu noteiktu ceļu vai dotos caur noteiktu teritoriju, nepievienojot maršrutā galamērki.

- **1** Pieskarieties jebkurai vietai kartē.
- **2** Atlasiet

Ierīce pāriet maršruta koriģēšanas režīmā.

**3** Atlasiet kartē atrašanās vietu.

**IETEIKUMS.** varat atlasīt, **+** lai tuvinātu kartē un atlasītu precīzāku atrašanās vietu.

Ierīce pārrēķina maršrutu, lai brauciens virzītos cauri atlasītajai atrašanās vietai.

Navigācija uz galapunktu 13

- **4** Ja nepieciešams, atlasiet opciju:
	- Lai pievienotu maršrutam citus koriģējamos punktus, atlasiet kartē papildu atrašanās vietas.
	- Lai pārvietotu koriģēšanas punktu, atlasiet  $\vec{M}$ .
- **5** Kad maršruta koriģēšana ir pabeigta, atlasiet **Sākt!**.

## **Nogriešanās uz apvedceļu**

Varat izmantot apvedceļu norādītā maršruta posmā vai ap noteiktiem ceļiem. Tas ir noderīgi, ja konstatējat būvdarbu zonas, slēgtus ceļus vai sliktus ceļa apstākļus.

- **1** Kartē atlasiet > **Mainīt maršrutu**. **IETEIKUMS.** ja rīka Mainīt maršrutu kartes rīku izvēlnē nav, to varat pievienot (29. lappuse).
- **2** Atlasiet opciju:
	- Lai nogrieztos uz apvedceļu noteiktā maršruta posmā, atlasiet **Apvedceļš pēc attāluma**.
	- Lai izmantotu apvedceļu noteiktam maršruta posmam, atlasiet **Apvedceļš pēc ceļa**.
	- Lai atrastu jaunu maršrutu, atlasiet **Apvedceļš**.

## **Maršruta aprēķināšanas režīma maiņa**

- **1** Atlasiet **Iestatījumi** > **Navigācija** > **Aprēķināšanas režīms**.
- **2** Atlasiet opciju:
	- Atlasiet **Īsāks laiks**, lai aprēķinātu maršrutus, kurus var ātrāk veikt, bet kuriem ir lielāks attālums.
	- Atlasiet **Bezceļa**, lai aprēķinātu maršrutus no punkta līdz punktam (bez ceļiem).
	- Atlasiet **Less Fuel** , lai aprēķinātu maršrutus ar lielāku degvielas ekonomiju.
	- Atlasiet **Mazāks attālums**, lai aprēķinātu maršrutus, kuriem ir mazāks attālums, bet braukšanai nepieciešams ilgāks laiks.

## **Apstāšanās maršrutā**

Kartē atlasiet > **Apturēt**.

## **Ieteikto maršrutu izmantošana**

Lai izmantotu šo funkciju, ir jāsaglabā vismaz viena atrašanās vieta un jāiespējo brauciena vēstures funkcija (59. lappuse).

Izmantojot funkciju myTrends™, ierīce paredz galapunktu, pamatojoties uz jūsu brauciena vēsturi, nedēļas dienu un pulksteņa laiku. Pēc vairākkārtējiem braucieniem uz saglabāto vietu šī vieta var tikt parādīta navigācijas joslas kartē ar aprēķināto brauciena laiku un satiksmes informāciju.

Atlasiet navigācijas joslu, lai skatītu ieteikto maršrutu uz atrašanās vietu.

#### **Izvairīšanās no kavēšanās, nodevām un vietām**

#### **Izvairīšanās no satiksmes kavējumiem maršrutā**

Lai izvairītos no satiksmes kavējumiem, ir jāsaņem satiksmes informācija (42. lappuse).

Pēc noklusējuma ierīce optimizē maršrutu, lai automātiski izvairītos no satiksmes kavējumiem. Ja šī opcija satiksmes iestatījumos (58. lappuse) ir atspējota, satiksmes kavējumus varat skatīt un no tiem izvairīties manuāli.

- **1** Maršruta navigācijas laikā atlasiet > **Satiksme**.
- **2** Atlasiet **Alternatīvs maršruts**, ja pieejams.
- **3** Atlasiet **Sākt!**.

#### **Izvairīšanās no maksas ceļiem**

Ierīce var izvairīties veidot maršrutu pa teritorijām, kur jāmaksā nodevas, piemēram, maksas ceļiem, maksas tiltiem vai sastrēgumu posmiem. Ierīce joprojām var

iekļaut maksas teritoriju maršrutā, ja citi saprātīgi maršruti nav pieejami.

- **1** Atlasiet **Iestatījumi** > **Navigācija**.
- **2** Atlasiet opciju:

**PIEZĪME.** šī izvēlne mainās, balstoties uz zonu, kurā atrodaties, un kartes datiem jūsu ierīcē.

- Atlasiet **Maksas ceļi**.
- Atlasiet **Nodevas un maksas** > **Maksas ceļi**.
- **3** Atlasiet opciju:
	- Lai katru reizi jautātu pirms maršrutēšanas cauri maksas teritorijai, atlasiet **Vienmēr jautāt**.
	- Lai vienmēr izvairītos no nodevām, atlasiet **Izvairīties**.
	- Lai vienmēr atļautu nodevas, atlasiet **Atļaut**.
- **4** Atlasiet **Saglabāt**.

#### **Izvairīties no nodevu uzlīmēm**

**PIEZĪME.** šī funkcija nav pieejama visos reģionos.

Kartes dati jūsu ierīcē var ietvert sīku nodevu uzlīmju informāciju dažām valstīm. Katrai valstij varat izvairīties no nodevu uzlīmēm vai atlaut tās.

- **1** Atlasiet **Iestatījumi** > **Navigācija** > **Nodevas un maksas** > **Ceļa nodevas uzlīmes**.
- **2** Atlasiet valsti.
- **3** Atlasiet opciju:
	- Lai katru reizi pirms maršrutēšanas caur maksas teritoriju jautātu, atlasiet **Vienmēr jautāt**.
	- Lai vienmēr izvairītos no nodevām, atlasiet **Izvairīties**.
	- Lai vienmēr atļautu nodevas, atlasiet **Atļaut**.
- **4** Atlasiet **Saglabāt**.

## **Izvairīšanās no ceļiem ar konkrētām iezīmēm**

- **1** Atlasiet **Iestatījumi** > **Navigācija** > **Izvairīšanās**.
- **2** Atlasiet ceļu īpašības, no kurām maršrutos vēlaties izvairīties, un atlasiet **Saglabāt**.

## **Izvairīšanās no vides zonām**

Ierīce var izvairīties no zonām, kurās ir vides vai izmešu ierobežojumi, kas var attiekties uz jūsu transportlīdzekli.

- **1** Atlasiet **Iestatījumi** > **Navigācija** > **Vides zonas**.
- **2** Atlasiet opciju:
- Lai katru reizi pirms maršrutēšanas cauri vides zonai jautātu, atlasiet **Vienmēr jautāt**.
- Lai vienmēr izvairītos no vides zonām, atlasiet **Izvairīties**.
- Lai vienmēr atlautu vides zonas, atlasiet **Atļaut**.
- **3** Atlasiet **Saglabāt**.

## **Pielāgotas izvairīšanās vietas**

Pielāgotas izvairīšanās lauj atlasīt noteiktas zonas vai ceļa posmus, no kuriem ir jāizvairās. Ierīce, aprēķinot maršrutu, izvairās no šīm zonām vai ceļa posmiem, ja vien ir pieejams cits pieņemams maršruts.

## *Izvairīšanās no ceļa*

- **1** Atlasiet **Iestatījumi** > **Navigācija** > **Pielāg. izvair. vietas**.
- **2** Atlasiet **Pievienot izvairīšanās ceļu**.
- **3** Atlasiet tā ceļa posma sākumpunktu, no kura jāizvairās, un atlasiet **Nākamais**.
- **4** Atlasiet ceļa posma galapunktu un atlasiet **Nākamais**.
- **5** Atlasiet **Pabeigts**.

#### *Izvairīšanās no zonas*

- **1** Atlasiet **Iestatījumi** > **Navigācija** > **Pielāg. izvair. vietas**.
- **2** Ja vajadzīgs, atlasiet **Pievienot izvair. ceļu**.
- **3** Atlasiet **Pievien. izvairīšanās vietu**.
- **4** Atlasiet tās zonas augšējo kreiso stūri, no kuras ir jāizvairās, un atlasiet **Nākamais**.
- **5** Atlasiet tās zonas apakšējo labo stūri, no kuras ir jāizvairās, un atlasiet **Nākamais**. Atlasītā zona kartē ir ieēnota.
- **6** Atlasiet **Pabeigts**.

## *Pielāgotas izvairīšanās vietas atspējošana*

Pielāgotu izvairīšanās vietu varat atspējot, to nedzēšot.

- **1** Atlasiet **Iestatījumi** > **Navigācija** > **Pielāg. izvair. vietas**.
- **2** Atlasiet izvairīšanās vietu.
- **3** Atlasiet > **Atspējot**.

#### *Pielāgotu izvairīšanās vietu dzēšana*

**1** Atlasiet **Iestatījumi** > **Navigācija** > **Pielāg. izvair. vietas**.

- **2** Atlasiet opciju:
	- Lai dzēstu visas pielāgotās izvairīšanās vietas, atlasiet  $\overline{\mathbf{M}}$ .
	- Lai dzēstu vienu pielāgoto izvairīšanās vietu, atlasiet izvairīšanās vietu un atlasiet > **Dzēst**.

## **Apvidus navigācija**

Ja navigācijas laikā nesekojat ceļam, lietojiet bezceļu režīmu.

- **1** Atlasiet **Iestatījumi** > **Navigācija**.
- **2** Atlasiet **Aprēķināšanas režīms** > **Bezceļa** > **Saglabāt**.

Nākamais maršruts tiks aprēķināts kā taisna līnija uz atrašanās vietu.

# **Atrašanās vietu meklēšana un saglabāšana**

Ierīcē ielādētajās kartēs ir, piemēram, restorānu, viesnīcu un autoservisa uzņēmumu un ielu atrašanās vietas sīka informācija. Izvēlne Kurp? palīdz atrast galamērķi, piedāvājot vairākas šīs informācijas pārlūkošanas, meklēšanas un saglabāšanas metodes.

- Ievadiet meklēšanas nosaukumus, lai ātri meklētu visu atrašanās vietas informāciju (18. lappuse).
- Pārlūkojiet vai meklējiet iepriekš ielādes interesējošos objektus pēc kategorijas  $(18$  lappuse).
- Meklējiet un pārbaudiet Foursquare® interesējošos objektus (24. lappuse).
- Izmantojiet meklēšanas rīkus, lai atrastu noteiktas atrašanās vietas, piemēram, adreses, krustojumus vai ģeogrāfiskās koordinātas (23. lappuse).
- Meklējiet citas pilsētas vai teritorijas tuvumā (21. lappuse).
- Saglabājiet atrašanās vietu izlases, lai nākotnē tās ātri atrastu (26. lappuse).
- Atgriezieties nesen atrastajās atrašanās vietās (25. lappuse).

## **Intereses objekti**

Interesējošais objekts ir tāda vieta, kas jums var būt noderīga vai interesanta. Interesējošie objekti tiek kārtoti pēc kategorijas un var ietvert populārus ceļojuma galamērķus, piemēram, degvielas uzpildes stacijas, restorānus, viesnīcas un izklaides norišu vietas.

## **Atrašanās vietas meklēšana, izmantojot meklēšanas joslu**

Varat izmantot meklēšanas joslu, lai meklētu atrašanās vietas, ievadot kategoriju, nosaukumu, adresi vai pilsētu.

- **1** Atlasiet **Kurp?**.
- **2** Meklēšanas joslā atlasiet **Ievadīt meklējamo**.
- **3** Ievadiet visu meklēšanas nosaukumu vai tā daļu. Zem meklēšanas joslas tiek parādīti ieteiktie meklēšanas nosaukumi.
- **4** Atlasiet opciju:
	- Lai meklētu uzņēmuma nosaukumu, ievadiet kategorijas nosaukumu, piemēram, .kinoteātri".
	- Lai meklētu uzņēmumu pēc nosaukuma, ievadiet visu nosaukumu vai tā daļu.
	- Lai meklētu adresi tuvumā, ievadiet mājas numuru un ielas nosaukumu.
	- Lai meklētu adresi citā pilsētā, ievadiet mājas numuru, ielas nosaukumu, pilsētu un apgabalu.
- Lai meklētu pilsētu, ievadiet pilsētu un apgabalu.
- Lai meklētu koordinātas, ievadiet ģeogrāfiskā platuma un garuma koordinātas.
- **5** Atlasiet opciju:
	- Lai meklētu, izmantojot ieteicamo meklēšanas nosaukumu, atlasiet attiecīgo nosaukumu.
	- Lai meklētu, izmantojot ievadīto tekstu, atlasiet .
- **6** Ja nepieciešams, atlasiet atrašanās vietu.

## **Atrašanās vietas atrašana pēc kategorijas**

- **1** Atlasiet **Kurp?**.
- **2** Atlasiet kategoriju vai atlasiet **Kategorijas**.
- **3** Ja nepieciešams, atlasiet apakškategoriju.
- **4** Atlasiet atrašanās vietu.

## **Meklēšana kategorijā**

Kad ir pabeigta interesējošā objekta meklēšana, dažas kategorijas var rādīt ātrās meklēšanas sarakstu, kurā redzami pēdējie četri atlasītie galapunkti.

- **1** Atlasiet **Kurp?** > **Kategorijas**.
- **2** Atlasiet kategoriju.
- **3** Atlasiet opciju:
	- Ātrās meklēšanas sarakstā ekrāna labajā pusē atlasiet galamērki. Ātrās meklēšanas saraksts ietver pēdējās atlasītajā kategorijā atrastās atrašanās vietas.
	- Ja vajadzīgs, atlasiet apakškategoriju un pēc tam atlasiet galamērķi.

## **Interesējošo objektu naviģēšana vietā**

Varat izveidot maršrutu uz interesējošo objektu plašākā norises vietā, piemēram, veikalu tirdzniecības centrā vai noteiktu terminālu lidostā.

- **1** Atlasiet **Kurp?** > **Ievadīt meklējamo**.
- **2** Atlasiet opciju:
	- Lai meklētu norises vietu, ievadiet norises vietas nosaukumu vai adresi, atlasiet  $Q$  un pārejiet uz 3. darbību.
	- Lai meklētu interesējošo objektu, ievadiet interesējošā objekta nosaukumu, atlasiet Q un pārejiet uz 5. darbību.
- **3** Atlasiet norises vietu.

Zem norises vietas tiek parādīts kategoriju saraksts, piemēram, restorāni, automašīnu nomas vai termināli.

- **4** Atlasiet kategoriju.
- **5** Atlasiet interesējošo objektu, pēc tam atlasiet **Sākt!**.

Ierīce izveido maršrutu uz autostāvvietu teritoriju vai interesējošajam objektam vistuvāko norises vietas ieeju. Nonākot galapunktā, rūtains karodziņš norāda ieteicamo autostāvvietas teritoriju. Marķēts punkts norāda interesējošā objekta atrašanās vietu attiecīgajā norises vietā.

#### *Norises vietas izpēte*

Varat skatīt katrā norises vietā esošo visu interesējošo objektu sarakstu.

- **1** Atlasiet norises vietu.
- **2** Atlasiet > **Izpētīt šo vietu**.

## **Atrašanās vietas meklēšanas rezultāti**

Pēc noklusējuma atrašanās vietu meklēšanas rezultāti redzami sarakstā ar tuvāko atrašanās vietu augšā. Lai skatītu vairāk rezultātu, varat ritināt lejup.

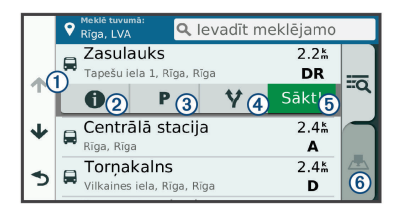

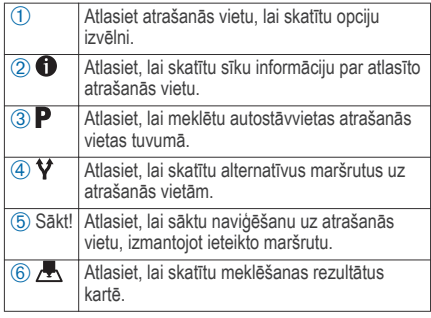

#### **Atrašanās vietu meklēšanas rezultāti kartē**

Atrašanās vietas meklēšanas rezultātus varat skatīt kartē, nevis sarakstā.

Atrašanās vietas meklēšanas rezultātos atlasiet  $\blacksquare$ . Tuvākā atrašanās vieta ir redzama kartes centrā, un pamatinformācija par atlasīto atrašanās vietu ir parādīta kartes apakšējā daļā.

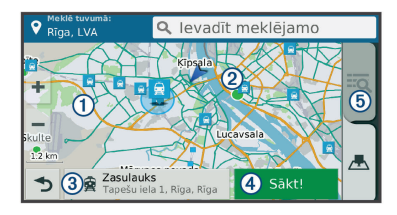

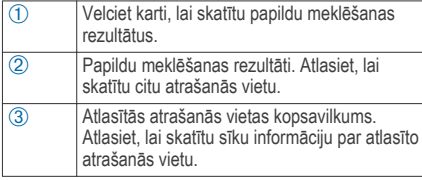

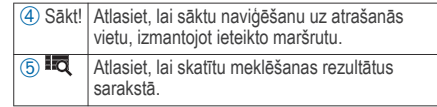

#### **Meklēšanas rajona mainīšana**

Pēc noklusējuma ierīce meklē pašreizējās atrašanās vietas tuvumā. Varat meklēt arī citās zonās, piemēram, jūsu galamērķa vai citas pilsētas tuvumā vai jūsu aktīvā maršruta ceļā.

- **1** Atlasiet **Kurp?**.
- Atlasiet  $\bullet$
- **3** Atlasiet opciju.

## **Autostāvvieta**

Garmin DriveSmart ierīce ietver sīkus autostāvvietas datus, kas var palīdzēt meklēt tuvumā esošu autostāvvietu, pamatojoties uz autostāvvietas vietu pieejamības varbūtību, autostāvvietas veidu, cenu vai iespējamiem maksāšanas veidiem

Dažās teritorijās aktuālie autostāvvietas dati ir pieejami, kad Garmin DriveSmart ierīce ir savienojumā ar Smartphone Link (33. lappuse). Kamēr ierīce

Atrašanās vietu meklēšana un saglabāšana 21

saņem aktuālos autostāvvietas datus, autostāvvietas tendences varat skatīt reāllaikā.

**PIEZĪME.** sīkāki autostāvvietu dati nav pieejami visos reģionos vai visām autostāvvietu atrašanās vietām. Garmin neuzņemas atbildību par aktuālo autostāvvietas datu precizitāti vai savlaicīgumu.

#### **Autostāvvietas meklēšana pašreizējās atrašanās vietas tuvumā**

- **1** Atlasiet **Kurp?** > **Kategorijas** > **Autostāvvieta**.
- **2** Atlasiet **Filtrēt autostāvvietu** un atlasiet vienu vai vairākas kategorijas, lai filtrētu autostāvvietu pēc pieejamības, veida, cenas vai maksāšanas iespējām (izvēles).

**PIEZĪME.** sīkāki autostāvvietu dati nav pieejami visos reģionos vai visām autostāvvietu atrašanās vietām.

- **3** Atlasiet autostāvvietas atrašanās vietu.
- **4** Atlasiet **Sākt!**.

#### **Autostāvvietas meklēšana noteiktas atrašanās vietas tuvumā**

**1** Meklējiet atrašanās vietu.

- **2** Atrašanās vietas meklēšanas rezultātos atlasiet atrašanās vietu.
- 3 Atlasiet **P**.

Tiek parādīts atlasītās atrašanās vietas tuvumā esošo autostāvvietu saraksts.

**4** Atlasiet **Filtrēt autostāvvietu** un atlasiet vienu vai vairākas kategorijas, lai filtrētu autostāvvietu pēc pieejamības, veida, cenas vai maksāšanas iespējām (izvēles).

**PIEZĪME.** sīkāki autostāvvietu dati nav pieejami visos reģionos vai visām autostāvvietu atrašanās vietām.

- **5** Atlasiet autostāvvietas atrašanās vietu.
- **6** Atlasiet **Sākt!**.

#### **Autostāvvietu krāsu un simbolu skaidrojums**

Autostāvvietas, kas ietver sīkākus autostāvvietas datus, ir apzīmētas ar krāsu kodiem, lai norādītu varbūtību atrast stāvvietu. Simboli norāda pieejamās autostāvvietas veidu (uz ielas vai stāvlaukums). Krāsu un simbolu skaidrojumu varat skatīt ierīcē.

Autostāvvietas meklēšanas rezultātos atlasiet .

## **Meklēšanas rīki**

Meklēšanas rīki ļauj meklēt noteikta veida atrašanās vietas, atbildot uz ekrāna uzvednēm.

#### **Adreses meklēšana**

**PIEZĪME.** darbību secība var mainīties atkarībā no ierīcē ielādētās kartes datiem.

- **1** Atlasiet **Kurp?**.
- **2** Ja nepieciešams, atlasiet **Meklē tuvumā:**, lai mainītu meklēšanas zonu (21. lappuse).
- **3** Atlasiet **Adrese**.
- **4** Izpildiet ekrānā redzamos norādījumus, lai ievadītus adrešu informāciju.
- **5** Atlasiet adresi.

#### **Krustpunkta atrašana**

Varat meklēt divu ielu, automaģistrāļu vai citu ceļu krustpunktu vai krustojumu.

- **1** Atlasiet **Kurp?** > **Kategorijas** > **Krustojumi**.
- **2** Izpildiet ekrānā redzamos norādījumus, lai ievadītus ielu informāciju.
- **3** Atlasiet krustpunktu.

#### **Pilsētas atrašana**

- **1** Atlasiet **Kurp?** > **Kategorijas** > **Pilsētas**.
- **2** Atlasiet opciju:
	- No tuvumā esošo pilsētu saraksta atlasiet pilsētu.
	- Lai meklētu tuvumā citu atrašanās vietu, atlasiet **Meklē tuvumā:** (21. lappuse).
	- Lai meklētu pilsētu pēc nosaukuma, atlasiet **Ievadīt meklējamo**, ievadiet pilsētas nosaukumu un atlasiet  $Q$ .

#### **Atrašanās vietas meklēšana, izmantojot koordinātas**

Atrašanās vietu varat atrast, izmantojot ģeogrāfisko platumu un garumu. Tas var būt noderīgi, izmantojot ģeokešatmiņu.

- **1** Atlasiet **Kurp?** > **Kategorijas** > **Koordinātas**.
- 2 Ja vajadzīgs, atlasiet un mainiet koordinātu formātu un datumu.
- **3** Ievadiet ģeogrāfiskā platuma un garuma koordinātas.
- **4** Atlasiet **Skatīt kartē**.

#### **Foursquare**

Foursquare ir uz atrašanās vietu balstīts sociālais tīkls. Jūsu ierīcē ir iepriekš ielādēti Foursquare interesējošie objekti, kuri atrašanās vietas meklēšanas rezultātos ir norādīti pēc Foursquare logotipa.

Lai iegūtu papildu iezīmes, varat izveidot savienojumu ar savu Foursquare kontu, izmantojot Smartphone Link saderīgā viedtālrunī. Kad, izmantojot Smartphone Link, savienojums ar Foursquare kontu ir izveidots, varat skatīt Foursquare atrašanās vietas detaļas, reģistrēties atrašanās vietā un meklēt interesējošos objektus tiešsaistes Foursquare datubāzē.

#### **Savienojuma ar Foursquare kontu veidošana**

- **1** Izveidojiet ierīces savienojumu ar Smartphone Link (33. lappuse).
- **2** Viedtālrunī atveriet lietotni Smartphone Link.
- **3** Atveriet lietotnes Smartphone Link iestatījumus un atveriet **Foursquare®** > **Login**.
- **4** Ievadiet savu Foursquare pieteikšanās informāciju.

## **Meklē Foursquare interesējošos objektus**

Varat meklēt ierīcē ielādētos Foursquare interesējošos objektus. Kad izveidojat savienojumu ar savu Foursquare kontu, izmantojot Smartphone Link,

meklēšanā iegūstat visjaunākos rezultātus no tiešsaistes Foursquare datubāzes un pielāgotus rezultātus no sava Foursquare lietotāja konta.

#### Atlasiet **Kurp?** > **Kategorijas** > **Foursquare®**. **Atrašanās vietu sīkākas informācijas Foursquare skatīšana**

Lai reģistrētos, izmantojot Foursquare, jums ir jābūt savienojumam ar atbalstītu tālruni, kurā ir Smartphone Link, un jāpiesakās savā Foursquare kontā.

Varat skatīt sīkāku Foursquare atrašanās vietas informāciju, piemēram, lietotāju vērtējumu, informāciju par restorāna cenām un darba laiku.

- **1** No atrašanās vietas meklēšanas rezultātiem atlasiet Foursquare interesējošo objektu.
- 2 Atlasiet **Q**

## **Reģistrēšanās, izmantojot Foursquare**

Lai reģistrētos, izmantojot Foursquare, jums ir jābūt savienojumam ar atbalstītu tālruni, kurā ir Smartphone Link, un jāpiesakās savā Foursquare kontā.

- **1** Atlasiet **Lietotnes** > **Foursquare®** > **Reģistrēties**.
- **2** Atlasiet interesējošo objektu.
- **3** Atlasiet > **Reģistrēties**.

## **TripAdvisor**

Ierīce ietver TripAdvisor interesējošus objektus un to novērtējumus.Piemērotajiem interesējošajiem objektiem meklēšanas rezultātu sarakstā automātiski tiek parādīti TripAdvisor novērtējumi. Varat meklēt arī tuvumā esošus TripAdvisor interesējošus objektus un kārtot tos pēc attāluma vai popularitātes.

## **Interesējošo objektu TripAdvisor atrašana**

- **1** Atlasiet **Kurp?** > **Kategorijas** > **TripAdvisor**.
- 2 Atlasiet kategoriju.

Tiek parādīts tuvumā esošoTripAdvisor kategorijas interesējošo objektu saraksts.

**3** Atlasiet **Kārtot rezultātus**, lai meklēšanas rezultātus kārtotu pēc attāluma vai popularitātes (izvēles).

## **Nesen atrasto atrašanās vietu skatīšana**

Jūsu ierīce saglabā pēdējo 50 atrasto atrašanās vietu vēsturi.

Atlasiet **Kurp?** > **Pēdējais**.

#### **Nesen atrasto atrašanās vietu notīrīšana**

Atlasiet **Kurp?** > **Pēdējais** > > **Dzēst** > **Jā**.

## **Pašreizējās atrašanās vietas informācijas skatīšana**

Lapu Kur es atrodos? var izmantot, lai skatītu informāciju par savu pašreizējo atrašanās vietu. Šī ir noderīga funkcija, ja jums sava atrašanās vieta ir jānorāda neatliekamās palīdzības darbiniekiem.

Kartē atlasiet transportlīdzekli.

#### **Avārijas dienestu un degvielas meklēšana**

Lapu Kur es atrodos? varat izmantot, lai meklētu tuvākās slimnīcas, policijas iecirknus un degvielas uzpildes stacijas.

- **1** Kartē atlasiet transportlīdzekli.
- **2** Atlasiet **Slimnīcas**, **Policijas iecirkņi**, **Degviela** vai **Avārijas dienests**.

**PIEZĪME.** dažas pakalpojumu kategorijas visos reģionos nav pieejamas.

Augšā ir redzams atlasīto pakalpojumu atrašanās vietu saraksts ar tuvākajām atrašanās vietām.

- **3** Atlasiet atrašanās vietu.
- **4** Atlasiet opciju:
	- Lai naviģētu uz atrašanās vietu, atlasiet **Sākt!**.

• Lai skatītu tālruņa numuru un citu atrašanās vietas informāciju, atlasiet **.** 

#### **Norādījumu par pašreizējo atrašanās vietu iegūšana**

Ja kādai personai ir jāpastāsta, kā nokļūt jūsu pašreizējā atrašanās vietā, ierīce var sniegt norādījumu sarakstu.

- **1** Kartē atlasiet transportlīdzekli.
- **2** Atlasiet > **Norādījumi man**.
- **3** Atlasiet sākuma atrašanās vietu.
- **4** Atlasiet **Atlasīt**.

## **Īsceļa pievienošana**

Varat pievienot īsceļus izvēlnē Kurp?. Īsceļš var norādīt uz atrašanās vietu, kategoriju vai meklēšanas rīku.

Izvēlne Kurp? var ietvert līdz 36 īsceļa ikonām.

- **1** Atlasiet **Kurp?** > **Pievienot saīsni**.
- **2** Atlasiet vienumu.

## **Īsceļa noņemšana**

- **1** Atlasiet **Kurp?** > > **Noņemt saīsni(-es)**.
- **2** Atlasiet noņemamo īsceļu.
- **3** Vēlreiz atlasiet īsceļu, lai apstiprinātu.
- **4** Atlasiet **Saglabāt**.

## **Atrašanās vietu saglabāšana**

#### **Atrašanās vietas saglabāšana**

- **1** Meklējiet atrašanās vietu (19. lappuse).
- **2** Meklēšanas rezultātos atlasiet atrašanās vietu.
- Atlasiet **a**
- **4** Atlasiet > **Saglabāt**.
- **5** Ja vajadzīgs, ievadiet nosaukumu un atlasiet **Pabeigts**.

## **Pašreizējās atrašanās vietas saglabāšana**

- **1** Kartē atlasiet transportlīdzekļa ikonu.
- **2** Atlasiet **Saglabāt**.
- **3** Ievadiet nosaukumu un atlasiet **Pabeigts**.
- **4** Atlasiet **Labi**.

## **Saglabātas atrašanās vietas rediģēšana**

- **1** Atlasiet **Kurp?** > **Saglabāta**.
- **2** Ja vajadzīgs, atlasiet kategoriju.
- **3** Atlasiet atrašanās vietu.
- Atlasiet  $\bigoplus$
- **5** Atlasiet > **Rediģēt**.
- **6** Atlasiet opciju:
	- Atlasiet **Nosaukums**.
	- Atlasiet **Tālruņa numurs**.
	- Atlasiet **Kategorijas**, lai piešķirtu kategorijas saglabātajai atrašanās vietai.
	- Atlasiet **Mainīt kartes simbolu**, lai mainītu simbolu, kuru izmanto saglabātās atrašanās vietas atzīmēšanai kartē.
- **7** Rediģējiet informāciju.
- **8** Atlasiet **Pabeigts**.

## **Kategoriju piešķiršana saglabātai atrašanās vietai**

Lai kārtotu saglabātās atrašanās vietas, varat piešķirt tām kategorijas.

**PIEZĪME.** kategorijas tiek parādītas saglabātajās atrašanās vietās pēc vairāk nekā 12 atrašanās vietu saglabāšanas.

- **1** Atlasiet **Kurp?** > **Saglabāta**.
- **2** Atlasiet atrašanās vietu.
- Atlasiet  $\bullet$
- **4** Atlasiet > **Rediģēt** > **Kategorijas**.
- **5** Ievadiet vienu vai vairākus kategoriju nosaukumus, tos atdalot ar komatiem.
- **6** Ja vajadzīgs, atlasiet ieteikto kategoriju.
- **7** Atlasiet **Pabeigts**.

### **Saglabātās atrašanās vietas dzēšana**

**PIEZĪME.** dzēstās atrašanās vietas nevar atgūt.

- **1** Atlasiet **Kurp?** > **Saglabāta**.
- **2** Atlasiet > **Dzēst sagl.vietas**.
- **3** Atzīmējiet izvēles rūtiņu blakus saglabātajām atrašanās vietām, kas jāizdzēš, un atlasiet **Dzēst**.

# **Kartes lietošana**

Karti varat izmantot, lai naviģētu maršrutu (9. lappuse) vai skatītu kartē apkārtni, kad maršruts ir aktīvs.

- **1** Atlasiet **Skatīt karti**.
- **2** Pieskarieties jebkurai vietai kartē.
- **3** Atlasiet opciju:
	- Lai panoramētu, velciet karti pa kreisi, pa labi augšup vai lejup.

Kartes lietošana 27

- Lai tuvinātu vai tālinātu, atlasiet  $\blacksquare$  vai  $\blacksquare$
- Lai pārslēgtos no kartes orientācijas uz ziemeļiem uz trīsdimensiju skatu un pretēji, atlasiet  $\triangle$ .
- Lai filtrētu parādītos interesējošos objektus pēc kategorijas, atlasiet $Q$ .
- Lai sāktu maršrutu, atlasiet kartē atrašanās vietu un atlasiet **Sākt!** (8. lappuse).

## **Karšu rīki**

Karšu rīki nodrošina ātru piekļuvi informācijai un ierīces funkcijām, kamēr skatāt karti. Kad kartes rīks ir aktivizēts, tas redzams panelī kartes malā.

**Apturēt**: aptur aktīvā maršruta navigāciju.

- **Mainīt maršrutu**: ļauj izmantot apvedceļu vai izlaist atrašanās vietas maršrutā.
- **Priekšā**: rāda nākamās atrašanās vietas maršrutā vai uz ceļa, pa kuru braucat (29. lappuse).
- **Pagriezieni**: rāda jūsu maršruta nākamo pagriezienu sarakstu (10. lappuse).
- **Brauciena dati**: rāda pielāgojamus brauciena datus, piemēram, ātrumu vai nobraukumu (30. lappuse).

Skalums: regulē galvenās audio skanas.

**Spilgtums**: regulē ekrāna spilgtumu.

**Tālrunis**: rāda pievienotā tālruņa pēdējo zvanu sarakstu, kā arī ienākošo zvanu opcijas, kamēr tālruņa zvans ir aktīvs (38. lappuse).

- **LiveTrack**: ļauj sākt un pārtraukt LiveTrack koplietošanu (48. lappuse).
- **Satiksme**: rāda satiksmes apstākļus jūsu maršrutā vai reģionā (31. lappuse).

**Laikapstākļi**: rāda laikapstākļus jūsu reģionā.

**photoLive**: rāda jūsu photoLive abonementa tiešraides satiksmes kameras (53. lappuse).

**Ziņo par kameru**: ļauj ziņot par ātruma vai sarkanās gaismas kamerām. Šis rīks ir pieejams vienīgi tad, ja jūsu ierīcē ir ātruma vai sarkanās gaismas kameru dati un ir izveidots aktīvs savienojums ar lietotni Smartphone Link (33. lappuse).

## **Kartes rīka skatīšana**

- **Kartē atlasiet .**
- **2** Atlasiet kartes rīku.

Kartes rīks ir redzams panelī kartes malā.

**3** Kad pabeidzat izmantot kartes rīku, atlasiet .

#### **Kartes rīku iespējošana**

Pēc noklusējuma kartes rīku izvēlnē ir iespējoti tikai visbiežāk izmantotie kartes rīki. Izvēlnē varat pievienot ne vairāk kā 12 rīku.

- **Kartē atlasiet**  $\mathcal{R}$  **>**  $\mathbf{C}$
- **2** Atlasiet izvēles rūtiņu blakus katram pievienojamajam rīkam.
- **3** Atlasiet **Saglabāt**.

## **Priekšā**

Rīks Priekšā sniedz informāciju par nākamajām atrašanās vietām maršrutā vai ceļā, pa kuru braucat. Varat skatīt nākamos interesējošos objektus, piemēram, restorānus, degvielas uzpildes stacijas vai atpūtas vietas. Braucot pa lielceļu, varat skatīt arī informāciju par nākamajām izejām un pilsētām un tur pieejamiem pakalpojumiem — šī informācija ir līdzīga uz lielceļa ceļazīmēm redzamajai.

Varat pielāgot trīs kategorijas, ko rādīt rīkā Priekšā.

#### **Nākamo atrašanās vietu skatīšana**

- **1** Kartē atlasiet > **Priekšā**.
- **2** Atlasiet opciju:
- Lai skatītu nākamo atrašanās vietu katrā kategorijā, atlasiet , ja vajadzīgs.
- Lai skatītu informāciju par nākamajām lielceļa izejām vai pilsētām un pieejamajiem pakalpojumiem, atlasiet  $\overline{\mathbf{F}}$

**PIEZĪME.** šī opcija ir pieejama tikai, kamēr braucat pa lielceļu vai kad jūsu maršruts ietver lielceļu.

**3** Atlasiet vienumu, lai skatītu attiecīgās kategorijas, izejas vai pilsētas atrašanās vietu sarakstu.

#### **Kategoriju Priekšā pielāgošana**

Varat mainīt to atrašanās vietu kategorijas, kas tiek rādītas rīkā Priekšā.

- **1** Kartē atlasiet > **Priekšā**.
- **2** Atlasiet kategoriju.
- Atlasiet  $\lambda$ .
- **4** Atlasiet opciju:
	- Lai pārvietotos kategoriju sarakstā augšup vai lejup, atlasiet un velciet bultiņu blakus kategorijas nosaukumam.
	- Lai mainītu kategoriju, atlasiet kategoriju.
- Lai veidotu pielāgotu kategoriju, izvēlieties kategoriju, atlasiet **Pielāgota meklēšana** un ievadiet uzņēmuma vai kategorijas nosaukumu.
- **5** Atlasiet **Pabeigts**.

# **Brauciena informācija**

### **Brauciena datu skatīšana kartē**

Lai skatītu brauciena datus kartē, jāpievieno rīks kartes rīku izvēlnē (29. lappuse).

Kartē atlasiet > **Brauciena dati**.

## *Brauciena datu lauku pielāgošana*

Lai kartē varētu pielāgot brauciena datu kartes rīkā redzamos datus, brauciena datu rīks ir jāpievieno kartes rīku izvēlnei (29. lappuse).

- **1** Kartē atlasiet > **Brauciena dati**.
- **2** Atlasiet brauciena datu lauku.
- **3** Atlasiet opciju.

Jaunais brauciena datu lauks tiek parādīts brauciena datu kartes rīkā.

## **Brauciena informācijas lapas skatīšana**

Brauciena informācijas lapa parāda pašreizējo braukšanas ātrumu un nodrošina statistiku par braucienu.

**PIEZĪME.** ja bieži apstājaties, atstājiet ierīci ieslēgtu, lai tā var precīzi izmērīt brauciena laiku.

Kartē atlasiet **Ātrums**.

## **Brauciena žurnāla skatīšana**

Ierīce saglabā brauciena žurnālu, kurā tiek reģistrēts veiktais ceļš.

- **1** Atlasiet **Iestatījumi** > **Karte un transportlīdzeklis** > **Karšu slāņi**.
- **2** Atzīmējiet izvēles rūtiņu **Brauciena žurnāls**.

## **Brauciena informācijas atiestatīšana**

- **1** Kartē atlasiet **Ātrums**.
- **2** Atlasiet > **Atiestatīt lauku(-s)**.
- **3** Atlasiet opciju:
	- Naviģējot maršrutā, atlasiet **Atlasīt visus**, lai pirmajā lapā atiestatītu ikvienu datu lauku, izņemot spidometru.
	- Atlasiet **Atiestatīt brauciena datus**, lai brauciena datorā atiestatītu informāciju.
- Atlasiet **Atiestatīt maks. ātr.**, lai atiestatītu maksimālo ātrumu.
- Atlasiet **Atiestatīt B braucienu**, lai atiestatītu odometru.

## **Tālākas satiksmes skatīšana**

Varat skatīt maršrutā vai uz ceļa, pa kuru braucat, priekšā esošos satiksmes negadījumus.

- **1** Maršruta navigācijas laikā atlasiet > **Satiksme**. Kartes labajā pusē panelī tiek parādīts tuvākais priekšā esošais satiksmes negadījums.
- **2** Atlasiet satiksmes negadījumu, lai skatītu papildu informāciju.

## **Satiksmes skatīšana kartē**

Satiksmes karte dažādās krāsās parāda satiksmes plūsmas un kavējumus pa tuvumā esošajiem ceļiem.

- **1** Galvenajā izvēlnē atlasiet **Lietotnes** > **Satiksme**.
- 2 Ja vajadzīgs, atlasiet **> Leģenda**, lai skatītu satiksmes kartes leģendu.

#### **Satiksmes negadījumu meklēšana**

- **1** Galvenajā izvēlnē atlasiet **Lietotnes** > **Satiksme**.
- **2** Atlasiet > **Negadījumi**.
- **3** Atlasiet sarakstā vienumu.
- **4** Ja ir vairāk nekā viens negadījums, izmantojiet bultiņas, lai skatītu papildu negadījumus.

# **Kartes pielāgošana**

## **Kartes slāņu pielāgošana**

Varat pielāgot kartē rādāmos datus, piemēram, interesējošo objektu un ceļa apstākļu ikonas.

- **1** Atlasiet **Iestatījumi** > **Karte un transportlīdzeklis** > **Karšu slāņi**.
- **2** Atlasiet kartē iekļaujamos slāņus un pēc tam atlasiet **Saglabāt**.

## **Kartes datu lauka maiņa**

- **1** Kartē atlasiet datu lauku. **PIEZĪME.** jūs nevarat pielāgot Ātrums.
- **2** Atlasiet datus, ko vēlaties rādīt.

## **Kartes perspektīvas maiņa**

- **1** Atlasiet **Iestatījumi** > **Karte un transportlīdzeklis** > **Braukšanas kartes skats**.
- **2** Atlasiet opciju:
	- Atlasiet **Izsekot**, lai maršruta karti rādītu divās dimensijās (2D) ar jūsu braukšanas virzienu augšpusē.

Kartes lietošana 31

- Atlasiet **Ziemeļi augšup**, lai karti rādītu 2D skatā ar ziemeļiem augšpusē.
- Atlasiet **3-D**, lai karti rādītu trīs dimensijās.
- **3** Atlasiet **Saglabāt**.

# **Live pakalpojumu, satiksmes un viedtālruņa funkcijas**

Lai Garmin DriveSmart ierīci izmantotu maksimāli lietderīgi, ir jāizveido ierīces un tālruņa pāra savienojums un savienojums ar lietojumprogrammu Smartphone Link. Lietojumprogramma Smartphone Link lauj ierīcei sanemt aktuālos datus, tostarp aktuālos satiksmes datus, autostāvvietu tendenču, sarkanās gaismas un ātruma kameras datus, kā arī citus aktuālus pakalpojumus. Tā ļauj izmantot arī pievienotās funkcijas, piemēram, LiveTrack braucienu koplietošanu un Watch Link.

**Aktuālie satiksmes dati**: sūta uz ierīci reāllaika satiksmes datus, piemēram, par satiksmes negadījumiem un kavēšanos, būvdarbu zonām un slēgtiem ceļiem (42. lappuse).

- **Aktuālā informācija par stāvvietām**: sūta uz ierīci reāllaika autostāvvietu tendences, kur pieejamas (21. lappuse).
- **Garmin Live Services**: nodrošina bezmaksas un maksas pakalpojumus aktuālo datu sūtīšanai uz ierīci, piemēram, par sarkanās gaismas un ātruma kamerām vai satiksmes kamerām (34. lappuse).
- **Informācija par laikapstākļiem**: sūta uz ierīci reāllaika laikapstākļu informāciju un brīdinājumus (50. lappuse).
- **LiveTrack**: ļauj reāllaikā koplietot braucienu ar atlasītajām kontaktpersonām (48. lappuse).
- **Viedie paziņojumi**: rāda ierīcē tālruņa paziņojumus un ziņojumus. Šī funkcija nav pieejama visās valodās.
- **Zvanīšana, izmantojot brīvroku sistēmu**: ļauj zvanīt un saņemt tālruņa zvanus, izmantojot ierīci, kā arī ļauj izmantot ierīci kā brīvroku tālruņa skaļruni. Ja atlasītā valoda atbalsta balss komandas funkciju, varat zvanīt un atbildēt uz zvaniem, izmantojot balss komandas.
- **Watch Link**: nodrošina gājējiem navigācijas norādes uz galapunktu vai autostāvvietu, izmantojot saderīgu Garmin pulksteni ar Connect IQ  $(46$  lappuse).

32 Live pakalpojumu, satiksmes un viedtālruņa funkcijas

- **Nosūtīt atrašanās vietas uz ierīci**: ļauj nosūtīt atrašanās vietas no viedtālruņa uz navigācijas ierīci.
- **Foursquare reģistrēšanās**: ļauj reģistrēties Foursquare atrašanās vietās, izmantojot navigācijas ierīci (24. lappuse).

#### **Pāra savienojuma ar tālruni veidošana un pievienošana Smartphone Link**

Lai izmantotu tādas funkcijas kā aktuālā satiksmes un autostāvvietu informācija, zvanīšana brīvroku sistēmā un citas pievienotās funkcijas, Garmin DriveSmart ierīcei jāizveido pāra savienojums ar tālruni un savienojums ar Smartphone Link.

**PIEZĪME.** produkta modeļi, kuru nosaukums beidzas ar LMT-D vai LMT-HD, var saņemt satiksmes datus, izmantojot lietojumprogrammu Smartphone Link vai iebūvētu bezvadu digitālo satiksmes signālu uztvērēju. Kad ierīču pāra savienojums ir izveidots, tās automātiski pievienojas, kad ir ieslēgtas un atrodas diapazonā.

**1** No sava tālruņa lietotņu veikala instalējiet lietotni Smartphone Link.

- **2** Novietojiet Garmin DriveSmart ierīci un tālruni 3 m (10 pēdu) attālumā vienu no otra.
- **3** Pēc tam Garmin DriveSmart ierīcē atlasiet **Iestatījumi** > **Bezvadu tīkli** un atzīmējiet **Bluetooth** izvēles rūtiņu.
- **4** Atlasiet **Ierīču meklēšana**.
- **5** Savā tālrunī iespējojiet Bluetooth bezvadu tehnoloģiju un iestatiet tālruni tā, lai tas būtu atrodams.

Plašāku informāciju skatiet tālruņa lietotāja rokasgrāmatā.

- **6** Pēc tam Garmin DriveSmart ierīcē atlasiet **Labi**. Tagad Garmin DriveSmart ierīce sāk meklēt tuvumā esošās Bluetooth ierīces, un tiek parādīts Bluetooth ierīču saraksts. Jūsu tālrunis būs redzams sarakstā aptuveni pēc minūtes vai ātrāk.
- **7** Atlasiet sarakstā savu tālruni un pēc tam atlasiet **Labi**.
- **8** Savā tālrunī apstipriniet savienošanas pārī pieprasījumu.
- **9** Tālrunī atveriet lietojumprogrammu Smartphone Link.

Ja veidojat pāra savienojumu ar Apple® ierīci, ekrānā tiks parādīts drošības kods Garmin DriveSmart.

**10** Ja vajadzīgs, 30 sekunžu laikā ievadiet tālrunī drošības kodu.

## **Bluetooth funkciju statusa ikonas**

Statusa ikonas ir redzamas Bluetooth iestatījumos blakus katram pāra savienojumā esošajam tālrunim. Atlasiet **Iestatījumi** > **Bezvadu tīkli**.

- Pelēka ikona norāda, ka attiecīgajam tālrunim šī funkcija ir atspējota vai atvienota.
- Krāsaina ikona norāda, ka attiecīgajam tālrunim šī funkcija ir pievienota un aktīva.

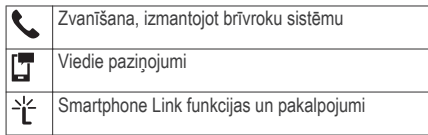

## **Garmin Live Services**

Lai izmantotu Garmin Live pakalpojumus, ierīcei ir jābūt savienotai ar Smartphone Link (33. lappuse). Garmin Live pakalpojumi nodrošina bezmaksas un uz abonementu balstītus plānus, lai sūtītu uz jūsu ierīci aktuālos datus, piemēram, satiksmes apstākļus, laikapstākļus un sarkanās gaismas un ātruma kameras.

Daži pakalpojumi, piemēram, laikapstākļi, ierīcē ir pieejami kā atsevišķas programmas. Citi pakalpojumi, piemēram, aktuālā satiksmes informācija, uzlabo ierīces navigācijas funkcijas. Funkcijas, kurām ir nepieciešama piekļuve Garmin Live pakalpojumiem, parāda Smartphone Link simbolu un ir redzami tikai, kad ierīce ir savienojumā ar Smartphone Link.

### **Garmin Live Services abonēšana**

Dažiem Garmin DriveSmart Live pakalpojumiem ir vajadzīgs maksas abonements. Lietojumprogrammā Smartphone Link varat iegādāties pastāvīgu abonementu kā programmatūrā iekļautu pirkumu. Abonements ir piesaistīts jūsu viedtālruņa lietojumprogrammu veikala kontam.

- **1** Savā viedtālrunī atveriet lietojumprogrammu Smartphone Link.
- **2** Atlasiet **My Account**.

Parādās pieejamo pakalpojumu un abonēšanas cenu saraksts.

- **3** Atlasiet pakalpojumu.
- **4** Atlasiet cenu.
- **5** Atlasiet **Subscribe**.
- **6** Lai pabeigtu pirkumu, izpildiet ekrānā redzamās norādes.

## **Atrašanās vietas nosūtīšana ierīcei no viedtālruņa**

Atrašanās vietu varat meklēt, savā tālrunī izmantojot lietojumprogrammu Smartphone Link, un nosūtīt to uz savu Garmin DriveSmart ierīci.

- **1** Viedtālrunī atveriet lietojumprogrammu Smartphone Link.
- **2** Atlasiet opciju:
	- Lai meklētu tuvumā esošu atrašanās vietu, atlasiet **Find Nearby Places** un ievadiet visu adresi vai vietas nosaukumu vai tās daļu.
	- Lai meklētu tuvumā esošu Foursquare interesējošo objektu, atlasiet **Foursquare** un atlasiet sarakstā interesējošo objektu.
	- Lai izvēlētos atrašanās vietu kartē, atlasiet **Pick Location** un pieskarieties atrašanās vietai kartē.

• Lai meklētu adresi kontaktpersonu sarakstā, atlasiet **Search Contacts** un atlasiet kontaktpersonas vārdu.

Atlasītais maršruts tiek parādīts kartē.

**3** Atlasiet **Send**.

Lietojumprogramma Smartphone Link nosūta atrašanās vietu uz jūsu Garmin DriveSmart.

- **4** Savā Garmin DriveSmart ierīcē atlasiet opciju:
	- Lai sāktu naviģēšanu uz atlasīto atrašanās vietu, atlasiet **Sākt!**.
	- Lai skatītu sīkāku informāciju par atrašanās vietu vai saglabātu to izlasēs, atlasiet  $\bigoplus$ .
	- Lai apstiprinātu atrašanās vietu, nesākot navigāciju, atlasiet **Labi**.

Atrašanās vieta ir redzama nesen atrastajās atrašanās vietās jūsu Garmin DriveSmart ierīcē.

## **Viedie paziņojumi**

Kamēr jūsu ierīce ir pievienota lietotnei Smartphone Link, paziņojumus no viedtālruņa, piemēram, teksta zinojumus, ienākošos zvanus un kalendāra ierakstus varat skatīt savā Garmin DriveSmart ierīcē.

**PIEZĪME.** iespējams, jums nāksies pagaidīt dažas minūtes, līdz saņemsiet paziņojumus pēc ierīces

pievienošanās lietotnei Smartphone Link, un  $\Box$  būs redzama krāsaina Bluetooth iestatījumos, kad viedie paziņojumi būs pievienoti un aktīvi (34. lappuse).

#### **Paziņojumu saņemšana**

## **BRĪDINĀJUMS**

Nelasiet paziņojumu un neatbildiet uz tiem, kamēr vadāt transportlīdzekli.

Lai Garmin DriveSmart ierīce saņemtu paziņojumus, tā ir jāpievieno viedtālrunim un lietojumprogrammai Smartphone Link.

Kad ierīce saņems paziņojumu no viedtālruņa, lielākajā daļā lapu parādīsies uznirstošs logs. Ja ierīce būs kustībā, jums būs jāapstiprina, ka esat pasažieris, ne vadītājs, un tikai pēc tam varēsiet skatīt paziņojumus.

**PIEZĪME.** ja skatāt karti, paziņojumi tiks rādīti kartes rīkā.

- Lai ignorētu paziņojumu, atlasiet **Labi**. Uznirstošais logs tiks aizvērts, bet tālrunī paziņojums saglabāsies aktīvs.
- Lai skatītu paziņojumu, atlasiet **Skatīt**.

• Lai noklausītos paziņojumu, atlasiet **Skatīt** > **Atskaņot**.

Ierīce lasa paziņojumu, izmantojot teksta pārveides runā (no teksta uz runu) tehnoloģiju. Šī funkcija nav pieejama visās valodās.

• Lai veiktu papildu darbības, piemēram, vairs neskatītu paziņojumu tālrunī, atlasiet **Skatīt** un pēc tam atlasiet opciju.

**PIEZĪME.** papildu darbības ir pieejamas tikai dažiem paziņojumu veidiem, un tām ir nepieciešams paziņojumu ģenerējušās lietojumprogrammas atbalsts.

### *Paziņojumu saņemšana, kad skatāt karti*

#### **BRĪDINĀJUMS**

Nelasiet paziņojumu un neatbildiet uz tiem, kamēr vadāt transportlīdzekli.

Lai Garmin DriveSmart ierīce saņemtu paziņojumus, tā ir jāpievieno viedtālrunim un lietojumprogrammai Smartphone Link.

Kad skatāt karti, jauni paziņojumi tiek rādīti kartes rīkā ekrāna malā. Ja ierīce būs kustībā, jums būs jāapstiprina, ka esat pasažieris, ne vadītājs, un tikai pēc tam varēsiet skatīt paziņojumus.

- Lai ignorētu paziņojumu, atlasiet $\bigtimes$  vai gaidiet, līdz uznirstošais logs tiek aizvērts. Uznirstošais logs tiks aizvērts, bet tālrunī paziņojums saglabāsies aktīvs.
- Lai skatītu paziņojumu, atlasiet paziņojuma tekstu.
- Lai noklausītos paziņojumu, atlasiet **Atskaņot ziņojumu**.

Ierīce lasa paziņojumu, izmantojot teksta pārveides runā (no teksta uz runu) tehnoloģiju. Šī funkcija nav pieejama visās valodās.

• Lai noklausītos paziņojumu, izmantojot balss komandu, sakiet **Atskaņot ziņojumu**.

**PIEZĪME.** šī opcija ir pieejama tikai gadījumā, ja atlasītā valoda atbalsta balss komandas funkciju un  $\ddot{•}$  ir redzams kartes rīkā.

• Lai veiktu papildu darbības, piemēram, vairs neskatītu paziņojumu tālrunī, atlasiet **Skatīt** un pēc tam atlasiet opciju.

**PIEZĪME.** papildu darbības ir pieejamas tikai dažiem paziņojumu veidiem, un tām ir nepieciešams paziņojumu ģenerējušās lietojumprogrammas atbalsts.

#### **Paziņojumu saraksta skatīšana**

Jūs varat skatīt visu aktīvo paziņojumu sarakstu.

**1** Atlasiet **Lietotnes** > **Viedie paziņojumi**.

Tiks parādīts paziņojumu saraksts. Nelasītie paziņojumi būs redzami melnā krāsā, bet iepriekš izlasītie paziņojumi — pelēkā krāsā.

- **2** Atlasiet opciju:
	- Lai skatītu paziņojumu, atlasiet paziņojuma aprakstu.
	- Lai noklausītos paziņojumu, atlasiet . Ierīce lasa paziņojumu, izmantojot teksta pārveides runā (no teksta uz runu) tehnoloģiju. Šī funkcija nav pieejama visās valodās.

## **Zvanīšana, izmant. brīvroku sist.**

**PIEZĪME.** lai gan lielākā daļa tālruņu tiek atbalstīti un var tikt izmantoti, nevar garantēt, ka konkrēto tālruni var izmantot. Jūsu tālrunim var nebūt pieejamas visas funkcijas.

Izmantojot Bluetooth bezvadu tehnoloģiju, ierīci var savienot ar mobilo tālruni, lai tā kļūtu par brīvroku ierīci. Savienojuma laikā varat zvanīt un sanemt zvanus, izmantojot savu ierīci.

#### **Zvana veikšana**

#### *Numura sastādīšana*

- **1** Atlasiet **Lietotnes** > **Tālrunis** > **Zvanīt**.
- **2** Ievadiet attiecīgo numuru.
- **3** Atlasiet **Zvanīt**.

## *Zvanīšana adresātam tālruņu grāmatā*

Tālruņu grāmata no tālruņa ierīcē tiek ielādēta ikreiz. kad tiek izveidots tālruņa un ierīces savienojums. Tālruņu grāmata ir pieejama dažu minūšu laikā. Daži tālruņi šo funkciju neatbalsta.

- **1** Atlasiet **Lietotnes** > **Tālrunis** > **Tālruņu grāmata**.
- **2** Atlasiet kontaktpersonu.
- **3** Atlasiet **Zvanīt**.

## *Zvanīšana uz atrašanās vietu*

- **1** Atlasiet **Lietotnes** > **Tālrunis** > **Pārlūkot kategorijas**.
- **2** Atlasiet interesējošo objektu.
- **3** Atlasiet **Zvanīt**.

## **Zvana saņemšana**

Kad saņemat zvanu, atlasiet **Atbildēt** vai **Ignorēt**.

## **Zvanu vēstures izmantošana**

Zvanu vēsture no tālruņa ierīcē tiek ielādēta ikreiz, kad tiek izveidots tālruņa un ierīces savienojums. Zvanu vēsture ir pieejama dažu minūšu laikā. Daži tālruņi šo funkciju neatbalsta.

- **1** Atlasiet **Lietotnes** > **Tālrunis** > **Zvanu vēsture**.
- **2** Atlasiet kategoriju.

Tiek parādīts zvanu saraksts ar nesenākajiem zvaniem sākumā.

**3** Atlasiet zvanu.

## **Ienākošā zvana opciju izmantošana**

Zvana laikā jūs kartē varat atlasīt ienākošo zvanu opcijas.

- Lai audio pārsūtītu uz jūsu tālruni, atlasiet  $\hat{J}$ . **IETEIKUMS.** varat izmantot šo funkciju, ja vēlaties izslēgt ierīci un turpināt sarunu pa tālruni vai ja vēlaties veikt privātu sarunu.
- Lai izmantotu tālruņa tastatūru, atlasiet ... **IETEIKUMS.** šo funkciju var lietot, lai izmantotu automātiskās sistēmas, piemēram, balss pastu.
- Lai mikrofonam izslēgtu skaņu, atlasiet  $\ddot{\bullet}$ .
- Lai pabeigtu sarunu, atlasiet $\rightarrow$ .

### **Mājas tālruņa numura saglabāšana**

**IETEIKUMS.** pēc mājas tālruņa numura saglabāšanas to var rediģēt, rediģējot "Mājas" saglabāto atrašanās vietu sarakstā (26. lappuse).

- **1** Atlasiet **Lietotnes** > **Tālrunis** > > **Iestatīt mājas numuru**.
- **2** Ievadiet savu tālruņa numuru.
- **3** Atlasiet **Pabeigts**.

### *Zvanīšana uz mājām*

Lai zvanītu uz mājām, vispirms māju atrašanās vietā ir jāievada tālruņa numurs.

Atlasiet **Lietotnes** > **Tālrunis** > **Zvanīt uz mājām**.

## **Noteiktu Bluetooth funkciju iestatīšana Apple ierīcei**

Pēc noklusējuma visas saderīgās Bluetooth funkcijas tiek iespējotas, kad veidojat tālruņa pāra savienojumu.. Noteiktas funkcijas varat iespējot, atspējot vai pielāgot.

#### **Pievienošanās lietotnei Smartphone Link jūsu Apple ierīcē**

Lai pievienotos lietotnei Smartphone Link, jūsu Garmin DriveSmart ierīce ir jāsavieno pāra savienojumā ar tālruni un pēc tam jāpievienojas.

Ja nepievienojāties lietotnei Smartphone Link pāra savienojuma veidošanas laikā, tai varat pievienoties, lai iegūtu papildu Bluetooth funkcijas. Lietotne Smartphone Link veido sakarus ar tālruni, izmantojot Bluetooth viedo tehnoloģiju. Pirmo reizi pievienojoties lietotnei Smartphone Link jūsu Apple ierīcē, ir jāievada Bluetooth viedais drošības kods.

- **1** No sava tālruņa lietotņu veikala instalējiet lietotni Smartphone Link.
- **2** Tālrunī atveriet lietotni Smartphone Link. Jūsu Garmin DriveSmart ierīces ekrānā tiks

parādīts drošības kods.

**3** Ievadiet kodu tālrunī.

#### **Zvanīšanas brīvroku režīmā atspējošana jūsu Apple ierīcei**

Brīvroku zvanīšanas režīmu varat atspējot un saglabāt savienojumu ar tālruni Smartphone Link datu un paziņojumu saņemšanai.

- **1** Atlasiet **Iestatījumi** > **Bezvadu tīkli**.
- **2** Atlasiet tā tālruņa nosaukumu, ko izmantojat zvanīšanai brīvroku režīmā.

**IETEIKUMS.** jūsu tālrunis var pievienoties zvanīšanai brīvroku režīmā un datu izmantošanai ar diviem dažādiem nosaukumiem.  $\epsilon$  tiek iekrāsota blakus tam tālruņa nosaukumam, ko izmanto zvanīšanai brīvroku režīmā.

**3** Notīriet izvēles rūtiņu **Tālruņa zvani**.

#### **Kā atspējot Smartphone Link datus un viedos paziņojumus jūsu Apple ierīcē**

Jūs varat atspējot Smartphone Link datus un viedos paziņojumus un saglabāt savienojumu ar tālruni zvanīšanai brīvroku režīmā.

- **1** Atlasiet **Iestatījumi** > **Bezvadu tīkli**.
- **2** Atlasiet to tālruņa nosaukumu, kurš ir savienots ar Smartphone Link datiem un paziņojumiem. **IETEIKUMS.** tālrunis var savienoties zvanīšanai brīvroku režīmā un datu saņemšanai, izmantojot divus dažādus nosaukumus. [T un <sup>bi</sup> būs redzamas zilā krāsā blakus tālruņa nosaukumam, ko izmanto datiem un paziņojumiem.
- **3** Notīriet izvēles rūtiņu **Viedtālruņa pak.**.

#### *Jūsu Apple ierīces paziņojumu kategoriju rādīšana un slēpšana*

Ierīcē redzamos paziņojumus varat filtrēt, rādot vai slēpjot kategorijas.

#### **1** Atlasiet **Iestatījumi** > **Bezvadu tīkli**.

- **2** Atlasiet to tālruņa nosaukumu, kurš ir savienots ar Smartphone Link datiem un pazinojumiem. **IETEIKUMS.** tālrunis var savienoties zvanīšanai brīvroku režīmā un datu saņemšanai, izmantojot divus dažādus nosaukumus.  $\Box$  un  $\Box$  būs redzamas krāsainas blakus tālruņa nosaukumam, ko izmanto datiem un pazinojumiem.
- **3** Atlasiet **Viedie paziņojumi**.
- **4** Atlasiet izvēles rūtiņu blakus katram rādāmajam paziņojumam.

## **Kā iestatīt Bluetooth funkcijas viedtālrunim ar Android™**

Pēc noklusējuma visas saderīgās Bluetooth funkcijas tiek iespējotas, kad veidojat tālruņa pāra savienojumu.. Noteiktas funkcijas varat iespējot, atspējot vai pielāgot.

#### **Pievienošana lietotnei Smatphone Link jūsu Android viedtālrunī**

Lai pievienotos lietotnei Smartphone Link, ir jāizveido jūsu Garmin DriveSmart ierīces un tālruņa pāra savienojums un jāpievienojas lietotnei.

Ja nepievienojāties lietotnei Smartphone Link pāra savienojuma veidošanas laikā, tai varat pievienoties, lai iegūtu papildu Bluetooth funkcijas.

- **1** No sava tālruņa lietotņu veikala instalējiet lietotni Smartphone Link
- **2** Tālrunī atveriet lietotni Smartphone Link.

#### **Kā atspējot Bluetooth funkcijas jūsu viedtālrunim ar Android**

Noteiktas Bluetooth funkcijas varat atvienot un saglabāt savienojumu ar citām funkcijām.

- **1** Atlasiet **Iestatījumi** > **Bezvadu tīkli**.
- **2** Atlasiet tālruņa nosaukumu.
- **3** Atlasiet opciju:
	- Lai atspējotu zvanīšanu brīvroku režīmā, notīriet izvēles rūtiņu **Tālruņa zvani**.
	- Lai atspējotu Smartphone Link datu un viedo paziņojumu saņemšanu, notīriet izvēles rūtiņu **Smartphone Link**.
	- Lai atspējotu noteiktus lietotnes paziņojumus, izmantojiet iestatījumus lietotnē Smartphone Link.

#### *Kā rādīt un paslēpt paziņojumus jūsu viedtālrunim ar Android*

Lietotni Smartphone Link varat izmantot, lai atlasītu, kāda veida paziņojumus vēlaties skatīt savā Garmin DriveSmart ierīcē.

- **1** Tālrunī atveriet lietotni Smartphone Link.
- **2** Atlasiet .
- **3** Pārbaudiet, vai ir atzīmēta izvēles rūtiņa **Smart Notifications**.
- **4** Sadaļā **Paziņojumi** atlasiet **Settings**. Tiks parādīts pazinojumu kategoriju un lietotnu saraksts.
- **5** Atlasiet opciju:
	- Lai paziņojumu iespējotu vai atspējotu, atlasiet pārslēgšanas slēdzi blakus kategorijai vai lietotnes nosaukumam.
	- Lai pievienotu lietotni sarakstam, atlasiet  $\blacksquare$ .

## **Notiek Bluetooth ierīces atvienošana**

Jūs varat uz laiku atvienot Bluetooth ierīci, nedzēšot to no pāroto ierīču saraksta. Nākotnē Bluetooth ierīce var pievienoties jūsu Garmin DriveSmart ierīcei automātiski.

- **1** Atlasiet **Iestatījumi** > **Bezvadu tīkli**.
- **2** Atlasiet atvienojamo ierīci.
- **3** Notīriet izvēles rūtiņu blakus jūsu pārī savienotajai ierīcei.

## **Pārī savienotā tālruņa dzēšana**

Varat izdzēst pārī savienotu tālruni, lai tas turpmāk netiktu automātiski savienots ar jūsu ierīci.

- **1** Atlasiet **Iestatījumi** > **Bezvadu tīkli**.
- **2** Atlasiet tālruni, pēc tam atlasiet **Noņemt pāra savienojumu ierīcei**.

# **Satiksme**

## *IEVĒRĪBAI*

Garmin neuzņemas atbildību par satiksmes informācijas precizitāti vai savlaicīgumu.

Ierīce var sniegt informāciju par satiksmi uz ceļa priekšā vai jūsu maršrutā. Varat iestatīt, lai ierīce, aprēķinot maršrutus, izvairītos no satiksmes vai meklētu jaunu maršrutu uz galapunktu, ja aktīvajā maršrutā ir liela satiksmes aizkavēšanās (58. lappuse). Satiksmes karte ļauj pārlūkot karti, lai meklētu satiksmes aizkavēšanos jūsu teritorijā.

Lai saņemtu satiksmes informāciju, ierīcei ir jāsaņem satiksmes dati.

- lerīce saņem bezmaksas satiksmes datus. izmantojot lietojumprogrammu Smartphone Link (42. lappuse).
- Visi produkta modeli var sanemt satiksmes datus, izmantojot bezvadu satiksmes uztvērēja kabeli (43. lappuse). Dodieties uz sava produkta lapu vietnē garmin.com, lai meklētu un iegādātos saderīgu satiksmes uztvērēja kabeli.
- Produkta modeļi, kuru nosaukums beidzas ar LMT-D vai LMTHD, var saņemt satiksmes datus, izmantojot iebūvētu digitālo satiksmes uztvērēju un komplektā iekļauto transportlīdzekļa strāvas kabeli (43. lappuse).

Satiksmes informācija nav pieejama visos reģionos. Informāciju par satiksmes uztvērēju pārklājuma zonām skatiet vietnē www.garmin.com/traffic.

#### **Satiksmes datu saņemšana, izmantojot Smartphone Link**

Jūsu ierīce var saņemt bezmaksas satiksmes datus, izmantojot lietojumprogrammu Smartphone Link.

- **1** Izveidojiet ierīces savienojumu ar Smartphone Link (33. lappuse).
- **2** Savā Garmin DriveSmart ierīcē atlasiet **Iestatījumi** > **Satiksme** un pārbaudiet, vai atzīmēta izvēles rūtiņa **Satiksme**.

### **Satiksmes datu saņemšana, izmantojot satiksmes uztvērēju**

#### *IEVĒRĪBAI*

Apsildāmie (metalizētie) vējstikli var mazināt satiksmes uztvērēja veiktspēju.

Satiksmes uztvērējs saņem satiksmes datus, izmantojot bezvadu apraides signālu, kur tas ir pieejams. Bezvadu satiksmes uztvērēja kabelis kā papildu piederums ir pieejams visiem produkta modeļiem. Dodieties uz sava produkta lapu vietnē garmin.com, lai meklētu un iegādātos saderīgu satiksmes uztvērēja kabeli. Satiksmes informācija nav pieejama visos reģionos.

Pievienojiet ierīci transportlīdzekļa barošanas avotam, izmantojot satiksmes uztvērēja kabeli (2. lappuse).

**PIEZĪME.** ja jūsu produkta nosaukums beidzas ar LMT-D vai LMTHD, jāizmanto ierīces komplektā

iekļautais strāvas kabelis. Strāvas kabelim ir integrēta antena iebūvētajam digitālajam satiksmes uztvērējam. Kur pieejams, digitālais satiksmes uztvērējs saņem satiksmes datus no FM radio, izmantojot HD Radio™ tehnoloģiju.

Kad būsit satiksmes pārklājuma zonā, ierīce rādīs satiksmes informāciju un palīdzēs jums izvairīties no satiksmes kavēšanās.

#### **Satiksmes uztvērēja abonementi**

Lielākajai daļai satiksmes uztvērēju ir pievienots reģionāls satiksmes datu abonements. Jūs varat pievienot satiksmes uztvērējam abonementus papildu reģioniem. Pilnīgāku informāciju skatiet vietnē garmin.com/traffic.

#### *Satiksmes abonementu skatīšana*

Atlasiet **Iestatījumi** > **Satiksme** > **Abonementi**.

#### *Abonementa pievienošana*

Varat iegādāties satiksmes abonementus citiem reģioniem vai valstīm.

- **1** Galvenajā izvēlnē atlasiet **Satiksme**.
- **2** Atlasiet **Abonementi** > .
- **3** Pierakstiet FM satiksmes uztvērēja ierīces ID.

**4** Dodieties uz **www.garmin.com/fmtraffic**, lai iegādātos abonementu un iegūtu 25 rakstzīmju kodu.

Satiksmes abonementa kodu nevar izmantot atkārtoti. Ikreiz, kad atjaunojat pakalpojumu, ir jāiegūst jauns kods. Ja jums ir vairāki FM satiksmes uztvērēji, katram uztvērējam ir jāiegūst jauns kods.

- **5** Ierīcē atlasiet **Nākamais**.
- **6** Ievadiet kodu.
- **7** Atlasiet **Pabeigts**.

## **Satiksmes iespējošana**

Satiksmes datus varat iespējot vai atspējot.

- **1** Atlasiet **Iestatījumi** > **Satiksme**.
- **2** Atlasiet izvēles rūtiņu **Satiksme**.

## **Satiksmes skatīšana kartē**

Satiksmes karte dažādās krāsās parāda satiksmes plūsmas un kavējumus pa tuvumā esošajiem celiem.

- **1** Galvenajā izvēlnē atlasiet **Lietotnes** > **Satiksme**.
- **2** Ja vajadzīgs, atlasiet > **Leģenda**, lai skatītu satiksmes kartes leģendu.

#### **Satiksmes negadījumu meklēšana**

**1** Galvenajā izvēlnē atlasiet **Lietotnes** > **Satiksme**.

- **2** Atlasiet > **Negadījumi**.
- **3** Atlasiet sarakstā vienumu.
- **4** Ja ir vairāk nekā viens negadījums, izmantojiet bultiņas, lai skatītu papildu negadījumus.

# **Balss komanda**

**PIEZĪME.** balss komanda nav pieejama visās valodās un reģionos un, iespējams, nav pieejama visos modeļos.

**PIEZĪME.** balss aktivizēta navigācija var nenodrošināt vēlamo izpildījumu trokšņainā vidē.

Balss komandu funkcija lauj jums izmantot savu ierīci. sakot vārdus un komandas. Balss komandu izvēlnē ir pieejamas balss uzvednes un pieejamo komandu saraksts.

## **Pamošanās frāzes iestatīšana**

Pamošanās frāze ir vārds vai teikums, kuru jūs varat pateikt, lai aktivizētu balss komandu. Noklusējuma pamošanās frāze ir Balss komanda.

**IETEIKUMS.** jūs varat samazināt nejaušas balss komandas aktivizācijas iespēju, izmantojot spēcīgu pamošanās frāzi.

- **1** Atlasiet **Lietotnes** > **Balss komanda** > > **Pamošanās frāze**.
- **2** Ievadiet jaunu pamošanās frāzi. Ievadot frāzi, ierīce parāda pamošanās frāzes stiprumu.
- **3** Atlasiet **Pabeigts**.

## **Balss komandas aktivizēšana**

Pasakiet pamošanās frāzi. Parādās balss komandas izvēlne.

## **Balss komandu padomi**

- Runājiet normālā balsī, pavēršoties pret ierīci.
- Samaziniet fona troksni, piemēram, balsis vai radio, lai palielinātu balss atpazīšanas precizitāti.
- Izrunājiet komandas tā, kā tās parādās ekrānā.
- Ja vajadzīgs, atbildiet ierīces balss uzvednēm.
- Palieliniet savas modināšanas frāzes stiprumu, lai samazinātu nejaušas balss komandas aktivizācijas iespēju.

Noklausieties divus tonus, lai apstiprinātu, kad ierīce ieiet balss komandu režīmā un iziet no tā.

**Maršruta sākšana, izmantojot balss komandu** Varat pateikt populāru, labi zināmu atrašanās vietu nosaukumus.

- **1** Pasakiet savu pamošanās frāzi (44. lappuse).
- **2** Sakiet **Atrast vietu**.
- **3** Noklausieties balss uzvedni un pasakiet atrašanās vietas nosaukumu.
- **4** Pasakiet līnijas numuru.
- **5** Sakiet **Naviģēt**.

## **Skaņas izslēgšanas norādījumi**

Balss komandas balss uzvednes varat atspējot bez ierīces skaņas izslēgšanas.

- **1** Atlasiet **Lietotnes** > **Balss komanda** > .
- **2** Atlasiet **Skaņas izslēgšanas norādījumi** > **Ieslēgts**.

#### **Balss vadība**

Reģioniem, kur balss komandas funkcija nav pieejama, tiek aktivizēta balss vadības funkcija. Balss vadība ļauj izmantot balsi ierīces vadībai. Lai varētu

Balss komanda 45

izmantot balss vadības funkciju, tā vispirms ir jākonfigurē jūsu balsij.

#### **Balss vadības konfigurēšana**

Funkcija Balss vadība ir jākonfigurē atsevišķai lietotāja balsij, un citi lietotāji to nevar izmantot.

- **1** Atlasiet **Lietotnes** > **Balss vadība**.
- **2** Lai ierakstītu komandas katrai balss vadības frāzei, izpildiet ekrānā redzamās norādes. **PIEZĪME.** jums nav jālasa ekrānā tieši redzamā frāze. Pēc savas izvēles jūs varat teikt alternatīvu komandu ar tādu pašu nozīmi.

Lai izmantotu balss vadības funkciju, jums ir jāpasaka komanda, kuru attiecīgai funkcijai ierakstījāt.

## **Balss vadības izmantošana**

**1** Pasakiet komandu, kuru ierakstījāt **Balss vadība** frāzei.

Parādās balss vadības izvēlne.

**2** Izpildiet ekrānā redzamos norādījumus.

## **Balss vadības padomi**

- Runājiet normālā balsī, pavēršoties pret ierīci.
- Samaziniet fona troksni, piemēram, balsis vai radio, lai palielinātu balss atpazīšanas precizitāti.
- Izrunājiet komandas tā, kā tās parādās ekrānā.
- Klausieties signālu, lai apstiprinātu, kad ierīce sekmīgi saņem komandu.

# **Lietotņu izmantošana**

## **Īpašnieka rokasgrāmatas skatīšana ierīcē**

Visu īpašnieka rokasgrāmatu daudzās valodās varat skatīt ierīces ekrānā.

- **1** Atlasiet **Lietotnes** > **Īpašnieka rokasgrāmata**. Īpašnieka rokasgrāmata tiek rādīta tādā valodā, kādā ir programmatūras teksts (59. lappuse).
- Atlasiet Q, lai meklētu īpašnieka rokasgrāmatu (izvēles).

## **Watch Link**

Lietojumprogramma Watch Link papildina jūsu Garmin DriveSmart ierīces naviģēšanas funkcijas ar saderīgu Garmin pulksteni ar Connect IQ.

**PIEZĪME.** šai funkcijai ir vajadzīgs Garmin pulkstenis, kurā var instalēt Connect IQ lietojumprogrammas, un viedtālrunis.

**Meklēt manu galapunktu**: vada jūs uz galapunktu, izmantojot pulksteņa ekrānu. Šī funkcija ir īpaši noderīga, ja autostāvvieta ir tālu no jūsu

galamērķa un jums ir jāpabeidz navigācija, ejot kājām (11. lappuse).

- **Meklēt manu automašīnu**: vada jūs uz pēdējo reģistrēto jūsu transportlīdzekļa autostāvvietu (12. lappuse).
- **Vadītāja brīdinājumi**: vibrē pulksteni, ja ierīce rāda brīdinājumu vadītājam, un pulksteņa ekrānā ir redzama brīdinājuma ikona (47. lappuse).

#### **Watch Link iestatīšana**

Pirms iestatāt Watch Link, ir jāveic tālāk norādītās darbības.

- Izveidojiet Garmin DriveSmart ierīces un viedtālruņa lietojumprogrammas Smartphone Link pāra savienojumu (33. lappuse).
- Izveidojiet saderīga Garmin pulksteņa pāra savienojumu ar lietojumprogrammu Garmin Connect™ Mobile viedtālrunī. Papildu informāciju skatiet pulkstena īpašnieka rokasgrāmatā.

Watch Link funkcija izmanto viedtālruni, lai sūtītu informāciju no Garmin DriveSmart ierīces uz lietojumprogrammu Watch Link saderīgā Connect IQ pulkstenī.

**1** Viedtālrunī atveriet lietojumprogrammu Garmin Connect Mobile.

- **2** Atkarībā no viedtālruņa operētājsistēmas atlasiet <sup>■</sup>vai ∘ ∘. lai atvērtu izvēlni.
- **3** Atlasiet **Connect IQ Store**.
- **4** Meklējiet lietojumprogrammu Watch Link un atlasiet **Download**.

Lietojumprogramma Connect IQ Watch Link tiek instalēta pulkstenī.

- **5** Viedtālrunī atveriet lietojumprogrammu Smartphone Link.
- **6** Atlasiet **Watch Link**.

**IETEIKUMS.** varat pavilkt pa kreisi vai pa labi, lai meklētu opciju Watch Link.

- **7** Atlasiet sarakstā savu pulksteni un atlasiet **Continue**.
- **8** Kad iestatīšana ir pabeigta, atlasiet **Labi**.

Kad tālrunis ir pievienots Garmin DriveSmart ierīcei, lietojumprogramma Watch Link pulkstenī tiek palaista automātiski.

#### **Vadītāja brīdinājumu saņemšana pulkstenī**

Lai izmantotu šo funkciju, vispirms jāiestata Watch Link (47. lappuse).

Lietotņu izmantošana 47

Saderīgais Garmin pulkstenis var rādīt noteiktus vadītāja brīdinājumus Garmin DriveSmart ierīcē. Jūs varat izvēlēties, kurus brīdinājumu vēlaties skatīt pulkstenī.

- **1** Savā Garmin DriveSmart ierīcē atlasiet **Lietotnes** > **Watch Link**.
- **2** Atlasiet katru brīdinājuma veidu, kuru vēlaties sanemt pulkstenī.
- **3** Pulkstenī atveriet lietojumprogrammu Watch Link un atlasiet **Vadītāja brīdinājumi**.

Kamēr naviģējat, izmantojot Garmin DriveSmart ierīci, pulkstenis vibrē un rāda noteiktus vadītāja brīdinājumus, tikko tie ir aktivizēti.

## **LiveTrack**

## *IEVĒRĪBAI*

Esiet piesardzīgi, kopīgojot savas atrašanās vietas informāciju ar citiem.

LiveTrack funkcija ļauj koplietot braucienu ar jūsu viedtālruņa un sociālo tīklu, piemēram, Facebook un Twitter, kontaktpersonām. Kamēr jūs koplietojat, skatītāji var reāllaikā sekot jūsu pašreizējai atrašanās vietai, nesen apmeklētajām atrašanās vietām un jūsu pēdējo braucienu ceļam.

Šai funkcijai ir vajadzīgs viedtālrunis ar lietojumprogrammu Smartphone Link.

#### **LiveTrack koplietošanas un skatītāju uzaicināšanas iestatīšana**

Kad pirmo reizi izmantojat funkciju LiveTrack, tā ir jāiestata un jāuzaicina skatītāji.

- **1** Izveidojiet savienojumu ar **Smartphone Link** (33. lappuse).
- **2** Viedtālrunī atveriet lietojumprogrammu Smartphone Link un atlasiet **LiveTrack**.
- **3** Ievadiet lietotājvārdu un atlasiet **Nākamais**.
- **4** Ievadiet vienu vai vairākas uzaicināmās kontaktpersonas.

Varat ievadīt kontaktpersonas vārdu vai e-pasta adresi.

**5** Atlasiet **Sākt LiveTrack**.

Lietojumprogramma sāk koplietot jūsu LiveTrack datus. Uzaicinātie skatītāji saņem e-pasta ziņojumu ar saiti, lai skatītu jūsu LiveTrack datus.

Atlasiet , <sup>1</sup>. lai koplietotu LiveTrack saiti, izmantojot sociālo tīklu, zinapmaiņu lietojumprogrammu vai citas koplietošanas lietojumprogrammas (izvēles).

#### **LiveTrack koplietošanas sākšana**

#### *IEVĒRĪBAI*

Esiet piesardzīgi, kopīgojot savas atrašanās vietas informāciju ar citiem.

Lai varētu sākt koplietošanu, ir jāiestata LiveTrack funkcija (48. lappuse).

Savus LiveTrack datus varat sākt koplietot, izmantojot Garmin DriveSmart ierīci vai lietojumprogrammu Smartphone Link.

- Savā Garmin DriveSmart ierīcē atlasiet **Lietotnes** > **LiveTrack** > **Sākt LiveTrack**.
- Viedtālrunī atveriet lietojumprogrammu Smartphone Link un atlasiet **LiveTrack** > **Sākt LiveTrack**.

Saite, lai skatītu jūsu LiveTrack datus, ir ievietota jūsu iespējotajos sociālo tīklu kontos, un e-pasta ziņojums ar saiti ir nosūtīts jūsu uzaicinātajām kontaktpersonām. Kamēr jūs koplietojat, skatītāji var noklikšķināt uz saites, lai reāllaikā sekotu jūsu pašreizējai atrašanās vietai, nesen apmeklētajām atrašanās vietām un jūsu pēdējo braucienu ceļam.

**C**redzama Garmin DriveSmart statusa joslā, kad LiveTrack ir aktīvs. Redzams arī uzaicināto skatītāju skaits.

**IETEIKUMS.** pēc noklusējuma LiveTrack koplietošanas sesija automātiski beidzas pēc 24 stundām. Lietojumprogrammā Smartphone Link varat atlasīt **LiveTrack** > **Extend LiveTrack**, lai pagarinātu LiveTrack koplietošanas sesijas ilgumu, vai arī jebkurā laikā varat pārtraukt koplietošanu.

#### *LiveTrack koplietošanas pārtraukšana*

Savus LiveTrack datus varat pārtraukt koplietot jebkurā laikā, izmantojot Garmin DriveSmart ierīci vai lietojumprogrammu Smartphone Link.

- Savā Garmin DriveSmart ierīcē atlasiet **Lietotnes** > **LiveTrack** > **Pārtraukt LiveTrack**.
- Viedtālrunī atveriet lietojumprogrammu Smartphone Link un atlasiet **LiveTrack** > **Pārtraukt LiveTrack**.

Skatītāji saņem zinojumu, ka LiveTrack sesija ir beigusies un viņi vairs nevar sekot jūsu atrašanās vietai.

## **Laikapstākļu prognožu apskatīšana**

Lai izmantotu šo funkciju, ierīcei ir jāsaņem laikapstākļu dati. Ierīci varat pievienot lietotnei Smartphone Link, lai saņemtu laikapstākļu datus (33. lappuse). Dažos apgabalos produkta modeļi, kuri ietver digitālo satiksmes uztvērēju, var uztvert apgabala laikapstākļu informāciju no FM radiostacijām, izmantojot HD Radio tehnoloģiju (42. lappuse). Laikapstākļu prognozes visos reģionos nav pieejamas.

**1** Atlasiet **Lietotnes** > **Laikapstākļi**.

Ierīce rāda pašreizējos laikapstākļus un prognozes vairākām nākamajām dienām.

**2** Atlasiet dienu.

Parādās tās dienas detalizēta prognoze.

## **Laikapstākļu apskatīšana citas pilsētas tuvumā**

- **1** Atlasiet **Lietotnes** > **Laikapstākļi** > **Pašreizējā atrašanās vieta**.
- **2** Atlasiet opciju:
	- Lai skatītu laikapstākļus izvēlētajā pilsētā, atlasiet pilsētu sarakstā.
	- Lai pievienotu izvēlēto pilsētu, atlasiet **Pievienot pilsētu** un ievadiet pilsētas nosaukumu.

#### **Laikapstākļu radara apskatīšana**

Lai varētu izmantot šo funkciju, vispirms ir jāiegādājas Advanced Weather pakalpojums, izmantojot Smartphone Link

Jūs varat skatīt animētu, ar krāsām atzīmētu pašreizējo laikapstākļu karti, kā arī laikapstākļu ikonu uz kartes. Laikapstākļu ikona mainās, rādot tuvumā esošos laikapstākļus, piemēram, lietu, sniegu un pērkona negaisus.

- **1** Atlasiet **Lietotnes** > **Laikapstākļi**.
- **2** Ja nepieciešams, atlasiet pilsētu.
- **3** Atlasiet > **Laikapstākļu radars**.

#### **Laikapstākļu brīdinājumu skatīšana**

Lai varētu izmantot šo funkciju, vispirms ir jāiegādājas Advanced Weather pakalpojums, izmantojot Smartphone Link.

Laikā, kad jūs ceļojat, izmantojot savu ierīci, kartē var parādīties laikapstākļu brīdinājumi. Kartē jūs varat skatīt arī laikapstākļu brīdinājumus jūsu atrašanās vietas vai atlasītās pilsētas tuvumā.

- **1** Atlasiet **Lietotnes** > **Laikapstākļi**.
- **2** Ja nepieciešams, atlasiet pilsētu.

**3** Atlasiet > **Brīdinājums par laikapstākļiem**.

#### **Ceļa apstākļu pārbaude**

Lai varētu izmantot šo funkciju, vispirms ir jāiegādājas Advanced Weather pakalpojums, izmantojot Smartphone Link.

- **1** Atlasiet **Lietotnes** > **Laikapstākļi**.
- **2** Ja nepieciešams, atlasiet pilsētu.
- **3** Atlasiet > **Ceļa apstākļi**.

## **Brauciena plānotājs**

Brauciena plānotāju varat izmantot, lai izveidotu vai saglabātu braucienu, ko varat naviģēt vēlāk. Tas var būt noderīgi, plānojot piegādes maršrutu, atvaļinājumu vai maršruta braucienu. Saglabāto braucienu varat rediģēt, lai papildus pielāgotu, tostarp varat pārkārtot atrašanās vietas, uzlabot pieturu secību, pievienot ieteikto informāciju un izveidošanas punktus.

Brauciena plānotāju varat arī izmantot, lai rediģētu un saglabātu aktīvo maršrutu.

#### **Brauciena plānošana**

Brauciens var ietvert daudzus galamērķus, un tam ir jāietver vismaz viena sākuma atrašanās vieta un viens galamērķis. Sākuma atrašanās vieta ir tā atrašanās

vieta, no kuras plānojat sākt braucienu. Ja sākat naviģēt braucienu no citas atrašanās vietas, ierīce piedāvā iespēju maršrutēt vispirms uz sākuma atrašanās vietu. Apļveida braucienam sākuma atrašanās vieta un galamērķis var būt viens un tas pats.

- **1** Atlasiet **Lietotnes** > **Brauciena plānotājs** > **Jauns brauciens**.
- **2** Atlasiet **Atlasiet sākuma atrašanās vietu**.
- **3** Atrodiet sākumpunkta atrašanās vietu un atlasiet **Atlasīt**.
- **4** Atlasiet **Atlasīt galapunktu**.
- **5** Izvēlieties galamērķa atrašanās vietu un atlasiet **Atlasīt**.
- **6** Atlasiet **Pievienot atrašanās vietu**, lai pievienotu vairāk atrašanās vietu (izvēles).
- **7** Pēc visu vajadzīgo atrašanās vietu pievienošanas atlasiet **Nākamais** > **Saglabāt**.
- **8** Ievadiet nosaukumu un atlasiet **Pabeigts**.

#### **Brauciena atrašanās vietu rediģēšana un pārkārtošana**

- **1** Atlasiet **Lietotnes** > **Brauciena plānotājs** > **Saglabātie braucieni**.
- **2** Atlasiet saglabātu braucienu.
- **3** Atlasiet atrašanās vietu.
- **4** Atlasiet opciju:
	- Lai atrašanās vietu pārvietotu uz augšu vai uz leju, atlasiet  $\triangle$  un velciet atrašanās vietu un jaunu pozīciju braucienā.
	- Lai pievienotu jaunu atrašanās vietu pēc atlasītās atrašanās vietas, atlasiet $\overrightarrow{F}$
	- Lai nonemtu atrašanās vietu, atlasiet  $\vec{\mathbf{m}}$ .

### *Galamērķu secības optimizēšana braucienā*

Ierīce var automātiski optimizēt galamērķu secību braucienā, lai izveidotu īsāku un efektīvāku maršrutu. Optimizējot secību, sākuma atrašanās vieta un galamērķis netiek mainīti.

Rediģējot braucienu, atlasiet > **Optimizēt secību**.

#### **Interesantāko vietu meklēšana braucienā**

Ierīce var ieteikt braucienam pievienot interesantas vai populāras interesantākās vietas.

- **1** Rediģējot braucienu, atlasiet > **Brauciena iestatījumi** > **Ieteikt interesantākās vietas**.
- **2** Atlasiet interesantāko vietu, lai skatītu papildu informāciju.
- **3** Lai pievienotu interesantāko vietu braucienam, atlasiet **Atlasīt**.

#### **Brauciena maršruta opciju maiņa**

Jūs varat pielāgot to, kā ierīce aprēķina maršrutu, kad sākat braucienu.

- **1** Atlasiet **Lietotnes** > **Brauciena plānotājs** > **Saglabātie braucieni**.
- **2** Atlasiet saglabātu braucienu.
- **3** Atlasiet > **Brauciena iestatījumi**.
- **4** Atlasiet opciju:
	- Lai pievienotu braucienam pielāgošanas punktus, atlasiet **Izveidot maršrutu** un izpildiet ekrānā redzamās norādes (13. lappuse).

• Lai mainītu brauciena aprēķināšanas režīmu, atlasiet **Maršruta izvēle** (14. lappuse).

#### **Saglabāta brauciena navigācija**

- **1** Atlasiet **Lietotnes** > **Brauciena plānotājs** > **Saglabātie braucieni**.
- **2** Atlasiet saglabātu braucienu.
- **3** Atlasiet **Sākt!**.
- **4** Atlasiet pirmo atrašanās vietu, uz kuru naviģēt, pēc tam atlasiet **Sākt**.

Ierīce aprēķina maršrutu no jūsu pašreizējās atrašanās vietas uz atlasīto atrašanās vietu un pēc tam secīgi vada jūs uz pārējiem brauciena galamērkiem.

#### **Aktīvā maršruta rediģēšana un saglabāšana**

Ja maršruts ir aktīvs, brauciena plānotāju varat izmantot, lai rediģētu un saglabātu savu maršrutu kā braucienu.

- **1** Atlasiet **Lietotnes** > **Brauciena plānotājs** > **Mans aktīvais maršruts**.
- **2** Rediģējiet maršrutu, izmantojot jebkuras brauciena plānotāja funkcijas.

Maršruts tiek pārrēķināts katru reizi, kad veicat izmainas.

**3** Atlasiet **Saglabāt**, lai saglabātu maršrutu kā braucienu, kuru varat naviģēt atkal vēlāk (izvēles).

### **photoLive satiksmes kameras**

Lai izmantotu šo funkciju, jums ir jāizveido savienojums ar Smartphone Link un ir vajadzīgs photoLive pakalpojuma abonements (34. lappuse). photoLive satiksmes kameras nodrošina galveno ceļu un krustojumu tiešraides attēlus.

photoLive pakalpojums nav pieejams visās teritorijās.

#### **photoLive satiksmes kameru skatīšana un saglabāšana**

Jūs varat skatīt tuvumā esošo satiksmes kameru tiešraides attēlus. Varat arī saglabāt satiksmes kameras teritorijām, kurās bieži ceļojat.

- **1** Atlasiet **Lietotnes** > **photoLive**.
- **2** Atlasiet **Pieskarties, lai pievienotu**.
- **3** Atlasiet ceļu.
- **4** Atlasiet satiksmes kameras atrašanās vietu. Kameras tiešraides attēla priekšskatījums ir redzams blakus kameras atrašanās vietas kartei.

Lietotņu izmantošana 53

Varat atlasīt attēla priekšskatījumu, lai skatītu attēlu pilnā lielumā.

**5** Lai saglabātu kameru, atlasiet **Saglabāt** (izvēles). Kameras sīktēla attēla priekšskatījums tiek pievienots lietojumprogrammas photoLive galvenajam ekrānam.

## **photoLive satiksmes kameru skatīšana kartē**

photoLive kartes rīks rāda satiksmes kameras priekšā esošajā ceļā.

**1** Kartē atlasiet > **photoLive**.

Ierīce rāda tuvumā ceļā priekšā esošās kameras tiešraides attēlu kopā ar attālumu līdz kamerai. Kad pabraucat kamerai garām, ierīce ielādē nākamās ceļā priekšā esošās kameras tiešraides attēlu.

**2** Ja attiecīgajam ceļam nav atrodamas kameras, atlasiet **Meklēt kameras**, lai skatītu vai saglabātu tuvumā esošās satiksmes kameras (izvēles).

## **Satiksmes kameras saglabāšana**

- **1** Atlasiet **Lietotnes** > **photoLive**.
- **2** Atlasiet **Pieskarties, lai pievienotu**.
- **3** Atlasiet ceļu.
- **4** Atlasiet krustpunktu.
- **5** Atlasiet **Saglabāt**.

#### **Iepriekšējo maršrutu un galapunktu skatīšana**

Lai varētu izmantot šo funkciju, jāiespējo brauciena vēstures funkcija (59. lappuse).

Kartē varat skatīt iepriekšējos maršrutus un vietas, kur apstājāties.

Atlasiet **Lietotnes** > **Kur esmu bijis**.

# **Garmin DriveSmart Iestatījumi**

# **Kartes un transportlīdzekļa iestatījumi**

Atlasiet **Iestatījumi** > **Karte un transportlīdzeklis**.

**Transportlīdzeklis**: iestata ikonu, kas kartē atspoguļo jūsu pozīciju.

**Braukšanas kartes skats**: iestata perspektīvu kartē.

**Kartes detaļa**: iestata detaļu līmeni kartē. Parādot vairāk detaļu, iespējams, karte tiks zīmēta lēnāk.

**Kartes dizains**: maina kartes datu krāsu.

**Karšu rīki**: iestata īsceļus, kas redzami kartes rīku izvēlnē.

- **Karšu slāņi**: iestata datus, kas ir redzami kartes lapā (31. lappuse).
- **Automāt. tālummaiņa**: automātiski atlasa tālummaiņas līmeni optimālai kartes lietošanai. Ja tā ir atspējota, tālummaiņa ir jāpalielina vai jāsamazina manuāli.
- **Manas kartes**: iestata, kuras instalētās kartes ierīce lieto.

## **Karšu iespējošana**

Jūs varat iespējot ierīcē instalētos karšu produktus.

**IETEIKUMS.** lai iegādātos papildu karšu produktus, apmeklējiet http://buy.garmin.com.

- **1** Atlasiet **Iestatījumi** > **Karte un transportlīdzeklis** > **Manas kartes**.
- **2** Atlasiet karti.

# **Navigācijas iestatījumi**

Atlasiet **Iestatījumi** > **Navigācija**.

- **Maršr. priekšsk.**: rāda jūsu maršruta galveno ceļu priekšskatījumu, sākot navigāciju.
- **Aprēķināšanas režīms**: iestata maršruta aprēķināšanas metodi.
- **Izvairīšanās**: iestata konkrētas ceļa iezīmes, lai izvairītos no tām maršrutā.
- **Pielāg. izvair. vietas**: ļauj izvairīties no atsevišķiem ceļiem vai teritorijām.
- **Maksas ceļi**: iestata izvēles, lai izvairītos no maksas celiem.
- **Nodevas un maksas**: iestata izvēles, lai izvairītos no maksas ceļiem un nodevu uzlīmēm.

**PIEZĪME.** šī funkcija nav pieejama visos reģionos.

- **Vides zonas**: iestata izvairīšanās izvēles zonām ar vides vai izmešu ierobežojumiem, kas var attiekties uz jūsu transportlīdzekli.
- **Ierobežotais režīms**: atspējo visas funkcijas, kurām vajadzīga ievērojama vadītāja uzmanība.
- **GPS simulators**: pārtrauc ierīces GPS signālu sanemšanu un taupa enerģiju.

#### **Aprēķināšanas režīma iestatījumi**

Atlasiet **Iestatījumi** > **Navigācija** > **Aprēķināšanas režīms**.

Maršruta aprēķināšana tiek veikta, ņemot vērā braukšanas ātrumu un transportlīdzekļa paātrinājuma informāciju attiecīgajā maršrutā.

- **Īsāks laiks**: aprēķina maršrutus, kurus var veikt ātrāk, bet tie varētu būt garāki.
- **Mazāks attālums**: aprēķina maršrutus, kuri ir īsāki, bet kuru veikšanai var būt nepieciešams ilgāks laiks.
- **Less Fuel**: aprēķina maršrutus, kuru veikšanai varētu būt nepieciešams mazāk degvielas nekā citos maršrutos.
- **Bezceļa**: aprēķina taisnu līniju no jūsu atrašanās vietas līdz galapunktam.

#### **Simulētas atrašanās vietas iestatīšana**

Ja atrodaties telpās vai nesaņemat satelīta signālus, GPS simulatoru varat izmantot, lai plānotu maršrutus no simulētas atrašanās vietas.

- **1** Atlasiet **Iestatījumi** > **Navigācija** > **GPS simulators**.
- **2** Galvenajā izvēlnē atlasiet **Skatīt karti**.
- **3** Divas reizes pieskarieties kartei, lai atlasītu zonu. Atrašanās vietas adrese redzama ekrāna apakšā.
- **4** Atlasiet atrašanās vietas aprakstu.
- **5** Atlasiet **Iestatīt atrašanās vietu**.

## **Bezvadu tīkla iestatījumi**

Bezvadu tīkla iestatījumi ļauj pārvaldīt Wi‑Fi® tīklus, pārī savienotas Bluetooth ierīces un Bluetooth funkcijas.

Atlasiet **Iestatījumi** > **Bezvadu tīkli**.

**Bluetooth**: iespējo Bluetooth bezvadu tehnoloģiju.

- **Pārī savienotās ierīces nosaukums**: pārī savienoto Bluetooth ierīču nosaukumi ir redzami izvēlnē. Varat atlasīt ierīces nosaukumu, lai mainītu Bluetooth funkciju iestatījumus šai ierīcei.
- **Ierīču meklēšana**: meklē tuvumā esošas Bluetooth ierīces.
- **Draudzīgs nosaukums**: ļauj ievadīt draudzīgu nosaukumu, kas identificē jūsu ierīci citās ierīcēs ar Bluetooth bezvadu tehnoloģiju.

**Wi-Fi**: iespējo Wi‑Fi radio.

- **Saglabātie tīkli**: ļauj rediģēt vai noņemt saglabātos tīklus.
- **Meklēt tīklus**: meklē tuvumā esošos Wi‑Fi tīklus (61. lappuse).

## **Vadītāja palīdzības iestatījumi**

Atlasiet **Iestatījumi** > **Vadītāja palīdzība**.

**Sk.brīd.signāli vadītājam**: iespējo skaņas

brīdinājumu katra veida brīdinājuma signālam vadītājam (5. lappuse).

- **Brīd. par nogur.**: brīdina jūs, kad ilgi esat vadījis transportlīdzekli bez pārtraukuma.
- **Tuvuma brīdinājuma signāli**: brīdina, kad tuvojaties pielāgotajiem interesējošajiem objektiem vai sarkanās gaismas kamerām.

**PIEZĪME.** lai parādītu tuvuma punktu brīdinājumus, jābūt ielādētiem pielāgotiem interesējošiem objektiem. Šī funkcija nav pieejama visos reģionos.

#### **Rezerves kameras iestatījumi**

Rezerves kameras iestatījumi lauj pārvaldīt pārī savienotās Garmin rezerves kameras un kameru iestatījumus. Šī izvēlne ir redzama navigācijas ierīcē vienīgi tad, kad ierīce ir pievienota bezvadu kameras uztvērēja kabelim. Sīkāku informāciju par rezerves kameru savienošanu pārī un kameru iestatījumiem skatiet savas kameras īpašnieka rokasgrāmatā. Dodieties uz garmin.com/backupcamera, lai iegādātos Garmin rezerves kameru.

Atlasiet **Iestatījumi** > **Rezerves kamera** un atlasiet pārī savienoto kameru.

**Noņemt pāra savienojumu**: noņem pārī savienoto kameru. Lai skatītu kameru, tā atkal ir jāsavieno pāra savienojumā, izmantojot šo ierīci un kabeli.

**Pārsaukt**: ļauj pārdēvēt pārī savienoto kameru.

**Uzvednes rindas**: rāda vai paslēpj uzvednes rindas un ļauj koriģēt uzvednes rindu pozīciju.

### **babyCam iestatījumi**

Šie babyCam iestatījumi lauj pārvaldīt pārī savienotas Garmin babyCam™ kameras un kameru iestatījumus. Šī izvēlne ir redzama navigācijas ierīcē vienīgi tad, kad ierīce ir pievienota bezvadu kameras uztvērēja kabelim. Sīkāku informāciju par kameru savienošanu pārī un kameru iestatījumiem skatiet savas kameras īpašnieka rokasgrāmatā. Dodieties uz garmin.com /babycam, lai iegādātos Garmin babyCam kameru.

Atlasiet **Iestatījumi** > **babyCam** un atlasiet pārī savienoto kameru.

**Barošanas iestatījumi**: ļauj iestatīt laiku, cik ilgi video ir redzams ekrānā.

**Apvērst video**: ļauj apvērst vai atspoguļot video.

**Izlīdzināšana**: rāda babyCam video, lai palīdzētu izlīdzināt kameru.

Garmin DriveSmart Iestatījumi 57

#### **Pārbaudiet sēdekļu atgādinājumu**: iespējo

atgādinājumu pārbaudīt aizmugurējā sēdekļa pasažierus pirms izkāpšanas no transportlīdzekļa.

- **Noņemt pāra savienojumu**: noņem pārī savienoto kameru.
- **Pārsaukt**: ļauj pārdēvēt pārī savienoto kameru.

## **Displeja iestatījumi**

Atlasiet **Iestatījumi** > **Displejs**.

- **Orientācija**: ļauj iestatīt displeja portreta (vertikālu) vai ainavas (horizontālu) skatījumu.
- **Krāsu režīms**: ļauj izvēlēties dienas vai nakts krāsu režīmu. Atlasot opciju Auto, ierīce automātiski pārslēdzas uz dienas vai nakts krāsām, pamatojoties uz diennakts laiku.

**Spilgtums**: ļauj regulēt displeja spilgtumu.

- **Displeja noildze**: ļauj iestatīt dīkstāves ilgumu, pirms ierīce pāriet miega režīmā, izmantojot akumulatora jaudu.
- **Ekrānuzņēmums**: ļauj uzņemt ierīces ekrāna attēlu. Ekrānuzņēmumi tiek saglabāti ierīces atmiņas mapē Ekrānuzņēmumi.

## **Satiksmes iestatījumi**

Galvenajā izvēlnē atlasiet **Iestatījumi** > **Satiksme**.

**Satiksme**: iespējo satiksmi.

- **Pašreizējais piegādātājs**: iestata satiksmes datu piegādātāju, lai izmantotu satiksmes datus. Auto izvēlas labākos pieejamos satiksmes datus.
- **Abonementi**: pašreizējo satiksmes datu abonementu saraksti.
- **Optimizējiet maršrutu**: automātiski vai pēc pieprasījuma iespējo ierīci izmantot optimizētus alternatīvos maršrutus (15. lappuse).
- **Satiksmes brīdinājuma signāli**: iestata satiksmes kavējuma sarežģītības pakāpi, kādai ierīce rāda satiksmes brīdinājumu.
- **Traffic Voice Prompts**: iespējo balss uzvednes satiksmes notikumiem.

## **Mērvienību un laika iestatījumi**

Lai atvērtu lapu Mērvienību un laika iestatījumi no galvenās izvēlnes, atlasiet **Iestatījumi** > **Mērvien. un laiks**.

**Pašreizējais laiks**: iestata ierīces laiku.

- **Laika formāts**: ļauj atlasīt 12 stundu, 24 stundu un UTC laika joslu rādījumu.
- **Vienības**: mērvienības iestata attālumiem izmantoto mērvienību.

#### **Novietošanas formāts**: iestata ģeogrāfiskajām

koordinātām izmantoto koordinātu formātu un datumu.

#### **Laika iestatīšana**

- **1** Galvenajā izvēlnē atlasiet laiku.
- **2** Atlasiet opciju:
	- Lai laiku iestatītu automātiski, izmantojot GPS informāciju, atlasiet **Automātiski**.
	- Lai laiku iestatītu manuāli, velciet ciparus uz augšu vai uz leju.

# **Valodas un tastatūras iestatījumi**

Lai no galvenās izvēlnes atvērtu lapu Valodas un tastatūras iestatījumi, atlasiet **Iestatījumi** > **Valoda un tastatūra**.

- **Balss uzvednes valoda**: iestata balss uzvednes valodu.
- **Teksta valoda**: iestata visu ekrāna tekstu atlasītajā valodā.

**PIEZĪME.** teksta valodas maiņa nemaina lietotāja ievadīto datu vai kartes datu, piemēram, ielu nosaukumu, valodu.

**Tastatūras valoda**: iespējo tastatūras valodas.

## **Tuvuma brīdinājumu iestatījumi**

**PIEZĪME.** lai parādītu tuvuma punktu brīdinājumus, jābūt ielādētiem pielāgotiem interesējošiem objektiem. **PIEZĪME.** šī funkcija nav pieejama visos reģionos.

## Atlasiet **Iestatījumi** > **Tuvuma brīdinājuma signāli**.

**Audio**: iestata to brīdinājumu veidus, kas atskan, tuvojoties tuvuma punktiem.

**Brīdinājuma signāli**: iestata to tuvuma punktu veidu, par kuriem tiek atskaņoti brīdinājumi.

#### **Ierīces un konfidencialitātes iestatījumi** Atlasiet **Iestatījumi** > **Ierīce**.

- **Par**: parāda programmatūras versijas numuru, ierīces ID numuru un informāciju par vairākām citām programmatūras funkcijām.
- **Reglamentējošs**: rāda reglamentējošas atzīmes un informāciju.
- **LLL**: rāda galalietotāja licences līgumus.
	- **PIEZĪME.** šī informācija ir nepieciešama, kad atjaunināt sistēmas programmatūru vai iegādājaties kartes papildu datus.
- **Ierīces datu ziņošana**: koplieto anonīmus datus, lai uzlabotu ierīci.

Garmin DriveSmart Iestatījumi 59

- **Pozīcijas ziņošana**: lai uzlabotu saturu, koplieto jūsu pozīcijas informāciju ar Garmin.
- **Brauciena vēsture**: ļauj ierīcei ierakstīt informāciju myTrends, Kur esmu bijis un brauciena žurnāla ierakstiem.
- **Dzēst brauciena vēsturi**: dzēš jūsu brauciena vēsturi myTrends, Kur esmu bijis un brauciena žurnāla ierakstus.

## **Iestatījumu atjaunošana**

Varat atjaunot iestatījumu kategoriju vai visus iestatījumus rūpnīcas noklusējuma vērtībās.

- **1** Atlasiet **Iestatījumi**.
- **2** Ja vajadzīgs, atlasiet iestatījumu kategoriju.
- **3** Atlasiet  $\equiv$  > Atiaunot.

# **Informācija par ierīci**

### **Reglamentējošas un atbilstības informācijas skatīšana**

- **1** No iestatījumu izvēlnes pavelciet lejup līdz izvēlnes apakšai.
- **2** Atlasiet **Ierīce** > **Reglamentējošs**.

## **Specifikācijas**

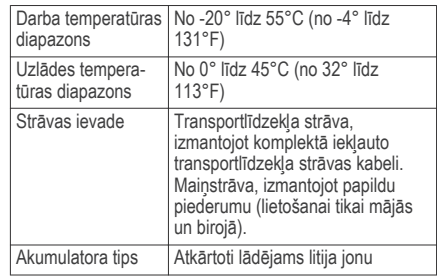

## **Ierīces uzlādēšana**

**PIEZĪME.** šim III klases produktam ir jāizmanto LPS barošanas avots.

Ierīces akumulatoru var uzlādēt, izmantojot jebkuru no norādītajām metodēm.

- Pievienojiet ierīci transportlīdzekļa barošanas avotam.
- Savienojiet ierīci ar papildu strāvas adaptera piederumu, piemēram, sienas kontaktligzdas adapteri.

Mājai vai birojam piemērotu Garmin maiņstrāvaslīdzstrāvas adapteri varat iegādāties no Garmin izplatītāja vai www.garmin.com. Ja ierīce ir pievienota trešās puses adapterim, tās uzlāde var noritēt lēnām.

# **Ierīces apkope**

## **Kartes un programmatūras atjauninājumi**

Lai nodrošinātu labāko navigācijas pieredzi, kartes un programmatūra ierīcē ir regulāri jāatjaunina. Karšu atjauninājumi nodrošina, ka ierīcē ir jaunākie pieejamie karšu dati. Programmatūras atjauninājumi nodrošina funkciju un veiktspējas uzlabojumus.

Ierīci varat atjaunināt divos veidos.

- Varat pievienot ierīci Wi‑Fi tīklam, lai atjaunināšanu veiktu tieši ierīcē (ieteicams). Šī izvēle ļauj ērti atjaunināt ierīci, to nepievienojot datoram.
- Varat pievienot ierīci datoram un atjaunināt, izmantojot lietojumprogrammu Garmin Express. Šī izvēle ļauj instalēt karšu datus atmiņas kartē, ja atjauninātās kartes ir pārāk lielas saglabāšanai iekšējā atmiņā.

#### **Pievienošana Wi**‑**Fi tīklam**

Pirmo reizi ieslēdzot ierīci, uzvedne norāda veidot savienojumu ar Wi‑Fi tīklu un reģistrēt ierīci. Savienojumu ar Wi-Fi tīklu varat veidot arī, izmantojot iestatījumu izvēlni.

- **1** Atlasiet **Iestatījumi** > **Bezvadu tīkli**.
- **2** Ja vajadzīgs, atlasiet **Wi-Fi**, lai iespējotu Wi‑Fi tehnoloģiju.
- **3** Atlasiet **Meklēt tīklus**.

Ierīce rāda tuvumā esošo Wi‑Fi tīklu sarakstu.

- **4** Atlasiet tīklu.
- **5** Ja vajadzīgs, ievadiet tīkla paroli un atlasiet **Pabeigts**.

Ierīce pievienojas tīklam, un tīkls tiek pievienots saglabāto tīklu sarakstam. Ierīce automātiski atkārtoti pievienojas tīklam, kad ir tā diapazonā.

#### **Karšu un programmatūras atjaunināšana, izmantojot Wi**‑**Fi tīklu**

## *IEVĒRĪBAI*

Atjauninot kartes un programmatūru, ierīcē, iespējams, nāksies lejupielādēt lielus failus. Piemērojami interneta pakalpojuma sniedzēja noteiktie datu ierobežojumi vai

**Ierīces apkope** 61

maksas. Lai iegūtu papildu informāciju par datu ierobežojumiem vai maksām, sazinieties ar savu interneta pakalpojuma sniedzēju.

Kartes un programmatūru varat atjaunināt, pievienojot ierīci Wi‑Fi tīklam, kas nodrošina piekļuvi internetam. Šī izvēle ļauj atjaunināt ierīci, to nepievienojot datoram.

- **1** Pievienojiet ierīci Wi‑Fi tīklam (61. lappuse). Kamēr ierīce ir pievienota Wi‑Fi tīklam, tā pārbauda pieejamos atjauninājumus. Kad atjauninājums ir pieejams, galvenajā izvēlnē lestatījumi ikonā redzams  $\ddot{\mathbf{O}}$ .
- **2** Atlasiet **Iestatījumi** > **Atjauninājumi**.

Ierīce pārbauda pieejamos atjauninājumus. Kad atjauninājums ir pieejams, zem Karte vai Programmatūra redzams **Pieejami atjauninājumi**.

- **3** Atlasiet opciju:
	- Lai instalētu visus pieejamos atjauninājumus, atlasiet **Instalēt visu**.
	- Lai instalētu tikai karšu atjauninājumus, atlasiet **Karte** > **Instalēt visu**.
- Lai instalētu tikai programmatūras atjauninājumus, atlasiet **Programmatūra** > **Instalēt visu**.
- **4** Izlasiet licences līgumus un atlasiet **Pieņ. visus**, lai pieņemtu līgumus.

**PIEZĪME.** ja nepiekrītat licences noteikumiem, varat atlasīt Noraidīt. Šī izvēle pārtrauc atjaunināšanas procesu. Atjauninājumus nevarat instalēt, kamēr nav pieņemti licences līgumi.

**5** Izmantojot komplektā iekļauto USB kabeli, pievienojiet ierīci ārējam strāvas avotam un atlasiet **Turpināt** (60. lappuse).

Lai iegūtu labākus rezultātus, ieteicams izmantot USB sienas lādētāju, kas nodrošina vismaz 1 A izejas jaudu. Daudzi viedtālrunu, planšetdatoru vai portatīvo nesēju ierīču USB strāvas adapteri var būt saderīgi.

**6** Saglabājiet ierīci pievienotu ārējam strāvas avotam un Wi-Fi tīkla diapazonā, līdz atiaunināšanas process ir pabeigts.

**IETEIKUMS.** ja karšu atjaunināšana tiek pārtraukta vai atcelta, pirms tā ir pabeigta, ierīcē var trūkt karšu datu. Lai atjaunotu trūkstošos karšu datus, kartes vēlreiz jāatjaunina, izmantojot Wi‑Fi vai Garmin Express.
#### **Karšu un programmatūras atjaunināšana, izmantojot Garmin Express**

Lai lejupielādētu un instalētu jaunākos karšu un programmatūras atjauninājumus savai ierīcei, varat izmantot Garmin Express programmatūru. Garmin Express ir pieejams Windows® un Mac® datoriem.

**1** Datorā dodieties uz vietni **www.garmin.com /express**.

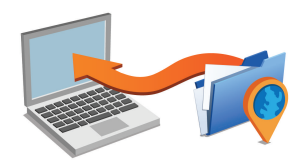

- **2** Atlasiet opciju:
	- Lai instalētu Windows datorā, atlasiet **Lejupielādēt operētājsistēmai Windows**.
	- Lai instalētu Mac datorā, atlasiet **Lejupielādēt operētājsistēmai Mac**.
- **3** Atveriet lejupielādēto failu un izpildiet ekrānā redzamās norādes, lai pabeigtu instalēšanu.
- **4** Sākt Garmin Express.

**5** Pievienojiet Garmin DriveSmart ierīci datoram, izmantojot USB kabeli.

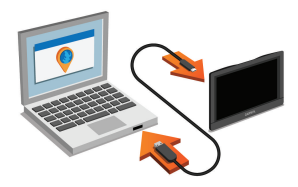

- **6** Kad Garmin DriveSmart ierīces uzvedne norāda ieiet faila pārsūtīšanas režīmā, atlasiet **Jā**.
- **7** Datorā noklikšķiniet uz **Pievienot ierīci**. Programmatūra Garmin Express nosaka jūsu ierīci.
- **8** Noklikšķiniet uz **Pievienot ierīci**.
- **9** Izpildiet ekrānā redzamās norādes, lai reģistrētu ierīci un pievienotu to programmatūrai Garmin **Express**

Kad iestatīšana ir pabeigta, programmatūra Garmin Express meklē kartes un programmatūras atjauninājumus jūsu ierīcei.

**10** Atlasiet opciju:

- Lai instalētu visus pieejamos atjauninājumus, noklikšķiniet uz **Instalēt visu**.
- Lai instalētu atsevišķu atjauninājumu, noklikšķiniet uz **Skatīt sīkāku informāciju** un atlasiet atjauninājumu.

**PIEZĪME.** ja kartes atjauninājums ierīces iekšējai atmiņai ir pārāk liels, programmatūra var ieteikt instalēt ierīcē microSD® karti, lai palielinātu atmiņu (68. lappuse).

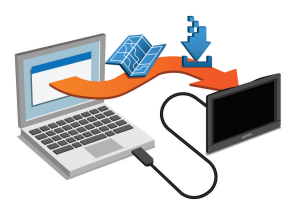

Programmatūra Garmin Express lejupielādē un instalē atjauninājumus ierīcē. Karšu atjauninājumi ir ļoti lieli, un šis process lēnākos interneta savienojumos var būt ilgstošs.

### **Ierīces apkope**

### *IEVĒRĪBAI*

Uzmanieties, lai nenomestu ierīci.

Neglabājiet ierīci ilgstoši vietās, kur tā var būt pakļauta ārkārtējām temperatūrām, jo tas var izraisīt neatgriezenisku bojājumu.

Nekad neskariet skārienekrānu ar cietiem vai asiem priekšmetiem, jo tie var izraisīt bojājumu.

Nepakļaujiet ierīci ūdens ietekmei.

#### **Ārējā korpusa tīrīšana**

### *IEVĒRĪBAI*

Neizmantojiet ķīmiskos tīrīšanas līdzekļus vai šķīdinātājus, kas var bojāt plastmasas sastāvdaļas.

- **1** Tīriet ārējo korpusu (bet ne skārienjutīgo ekrānu) ar maigā mazgāšanas līdzekļa šķīdumā mitrinātu drāniņu.
- **2** Noslaukiet ierīci sausu.

### **Skārienjutīgā ekrāna tīrīšana**

- **1** Izmantojiet mīkstu, tīru drāniņu bez plūksnām.
- **2** Ja vajadzīgs, drāniņu nedaudz samitriniet ūdenī.
- **3** Ja izmantojat slapju drāniņu, izslēdziet ierīci un atvienojiet no strāvas avota.
- **4** Maigi noslaukiet ekrānu ar drāniņu.

### **Zādzību novēršana**

- Kad nelietojat, noņemiet ierīci un stiprinājumu, lai tā nav redzama.
- Notīriet piesūcējkausa uz stikla atstātos pārpalikumus.
- Neglabājiet ierīci sīklietu nodalījumā.
- Reģistrējiet ierīci, izmantojot programmatūru Garmin Express (**garmin.com/express**).

## **Ierīces atiestatīšana**

- Ja ierīce pārstāj darboties, varat to atiestatīt.
	- Nospiediet un 12 sekundes turiet barošanas taustinu.

### **Ierīces, stiprinājuma un piesūcējkausa noņemšana**

### **Ierīces noņemšana no stiprinājuma**

- **1** Nospiediet atvienošanas cilni vai pogu uz stiprinājuma.
- **2** Lieciet ierīces apakšējo daļu uz augšu un noņemiet ierīci no stiprinājuma.

### **Stiprinājuma noņemšana no piesūcējkausa**

- **1** Pagrieziet ierīces stiprinājumu pa labi vai pa kreisi.
- **2** Piespiediet, līdz piesūcējkausa ligzdā esošā bumbiņa tiek atbrīvota.

### **Piesūcējkausa noņemšana no vējstikla**

- **1** Nolieciet sviru uz piesūcējkausa savā virzienā.
- **2** Pavelciet cilni uz piesūcējkausa savā virzienā.

### **Drošinātāja maiņa transportlīdzekļa strāvas kabelī**

### *IEVĒRĪBAI*

Nomainot drošinātāju, nepazaudējiet sīkās detaļas un pārbaudiet, vai ievietojat tās atpakaļ pareizā secībā. Transportlīdzekļa barošanas vads nedarbojas, ja tas nav pievienots pareizi.

Ja ierīci nevarat uzlādēt transportlīdzeklī, iespējams, ir jāmaina drošinātājs, kas atrodas transportlīdzekļa adaptera galā.

Pagrieziet uzgali (1) pretēji pulkstenrādītāju kustības virzienam, lai to atbrīvotu.

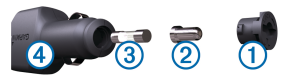

**IETEIKUMS.** iespējams, uzgaļa noņemšanai būs jāizmanto monēta.

- **2** Nonemiet uzgali, sudraba galu <sup>(2)</sup> un iznemiet  $d$ rošinātāju  $\tilde{a}$ .
- **3** Ievietojiet jaunu mazinerciālo tādas pašas strāvas 1 A vai 2 A drošinātāju.
- **4** Ielieciet sudraba galu uzgalī.
- **5** Iespiediet to uzgalī un pagrieziet pulksteņrādītāju kustības virzienā, lai fiksētu atpakaļ transportlīdzekļa strāvas kabelī 4.

# **Traucējummeklēšana**

### **Piesūcējkauss neturas pie vējstikla**

- **1** Notīriet piesūcējkausu un vējstiklu ar medicīnisko spirtu.
- **2** Nosusiniet ar tīru, sausu drāniņu.
- **3** Pievienojiet piesūcējkausu (2. lappuse).

### **Mana ierīce nesaņem satelīta signālus**

- Pārbaudiet, vai GPS simulators ir izslēgts (55. lappuse).
- Nelietojiet ierīci stāvvietas garāžās, kā arī augstceltņu un koku tuvumā.
- Palieciet miera stāvoklī dažas minūtes.

### **Ierīce manā transportlīdzeklī netiek lādēta**

- Pārbaudiet drošinātāju transportlīdzekļa strāvas kabelī (65. lappuse).
- Pārbaudiet, vai transportlīdzeklis ir ieslēgts un piegādā strāvu tās izejai.
- Pārbaudiet, vai transportlīdzekļa salona temperatūra ir specifikācijās norādītajā lādēšanas temperatūras diapazonā.
- Pārbaudiet, vai nav sabojāts transportlīdzekļa strāvas izejas drošinātājs.

### **Mans akumulators izlādējas pārāk ātri**

- Samaziniet ekrāna spilgtumu (58. lappuse).
- Saīsiniet displeja noildzi (58. lappuse).
- Samaziniet skalumu (5. lappuse).
- Izslēdziet Wi-Fi radio, kad to neizmantojat (56. lappuse).
- Kad ierīci neizmantojat, pārslēdziet to enerģijas taupīšanas režīmā (3. lappuse).
- Sargājiet ierīci no pārmērīgām temperatūrām.
- Neatstājiet ierīci tiešos saules staros.

### **Ierīce neveido savienojumu ar manu tālruni vai Smartphone Link**

- Atlasiet **Iestatījumi** > **Bezvadu tīkli**. Opcija Bluetooth ir jāiespējo.
- lespējojiet Bluetooth bezvadu tehnoloģiju savā tālrunī un novietojiet to 10 m (33 pēdu) attālumā no ierīces.
- Viedtālrunī atveriet lietojumprogrammu Smartphone Link un atlasiet  $\rightarrow \rightarrow$  lai restartētu Smartphone Link pamata pakalpojumus.
- Pārbaudiet, vai jūsu tālrunis ir saderīgs. Lai iegūtu plašāku informāciju, dodieties uz vietni www.garmin.com/bluetooth.
- Vēlreiz veiciet pāra savienojuma veidošanas procesu.

Lai atkārtotu pāra savienojuma veidošanas procesu, tālrunis un ierīce ir jāatvieno no pāra savienojuma (42. lappuse) un jāveic pāra savienojuma veidošanas process (33. lappuse).

### **Lietojumprogramma Smartphone Link ietekmē viedtālruņa akumulatora uzlādes līmeni**

Lietojumprogramma Smartphone Link izmanto Bluetooth bezvadu tehnoloģiju, lai sūtītu datus uz ierīci un saņemtu no tās datus. Parasti aktīvs Bluetooth savienojums patērē daļu akumulatora jaudas. Turklāt lietojumprogramma regulāri pārbauda atjauninājumus pieejamajiem pakalpojumiem, kas arī var patērēt papildu akumulatora jaudu.

Lietojumprogrammā Smartphone Link varat mainīt akumulatora lietojuma iestatījumus, lai samazinātu lietojumprogrammas patērēto akumulatora jaudu.

- **1** Viedtālrunī lietojumprogrammā Smartphone Link atlasiet  $\bullet$
- **2** Ritiniet līdz sadaļai **Battery Usage** un atlasiet **Settings**.
- **3** Atlasiet vienu vai vairākas opcijas:
	- Notīriet izvēles rūtiņu **Bluetooth Auto-Connect**.

Šīs opcijas atspējošana var ietaupīt nelielu daļu akumulatora jaudas, taču neļauj lietojumprogrammai automātiski pievienoties jūsu Garmin DriveSmart ierīcei. Kamēr šī opcija ir atspējota, jums Smartphone Link galvenajā izvēlnē ir jāatlasa katru reizi, kad vēlaties pievienot ierīci Smartphone Link.

#### • Notīriet izvēles rūtiņu **Live Services Check**.

Dažiem viedtālruņiem šīs opcijas atspējošana var būtiski samazināt lietojumprogrammas patērēto akumulatora jaudu. Kamēr šī opcija ir atspējota, jums manuāli jāatsvaidzina Smartphone Link galvenā izvēlne, lai saņemtu atjauninātu informāciju par pieejamajiem aktuālajiem pakalpojumiem.

# **Pielikums**

### **Atmiņas kartes ievietošana kartēm un datiem**

Varat ievietot atmiņas karti, lai palielinātu ierīcē vietu kartēm un citiem datiem. Atmiņas kartes varat iegādāties no elektronisko preču piegādātāja, vai dodieties uz www.garmin.com/maps, lai nopirktu atmiņas karti ar iepriekš ielādētu Garmin kartēšanas

programmatūru. Ierīce atbalsta microSD atmiņas kartes ar atmiņu no 4 līdz 32 GB.

- **1** Atrodiet kartes un datu atmiņas kartes slotu savā ierīcē (1. lappuse).
- **2** Ievietojiet atmiņas karti slotā.
- **3** Iespiediet to, līdz atskan klikšķis.

### **Datu pārvaldība**

Ierīcē varat glabāt failus. Ierīcei ir atmiņas kartes slots papildu datu glabāšanai.

**PIEZĪME.** ierīce nav saderīga ar Windows 95, 98, Me, Windows NT® un Mac OS 10.3 un vecāku versiju.

#### **Par atmiņas kartēm**

Atmiņas kartes varat iegādāties pie elektronikas preču pārdevēja. Varat arī iegādāties iepriekš ielādētu Garmin kartēšanas programmatūru (www.garmin.com /trip\_planning). Papildus karšu un datu uzglabāšanai atmiņas kartes var izmantot failu, piemēram, karšu, attēlu, ģeokešatmiņu, maršrutu, ceļa punktu un pielāgoto interesējošo objektu, glabāšanai.

#### **Ierīces pievienošana datoram**

Ierīci datoram varat pievienot, izmantojot USB kabeli.

**1** Pieslēdziet mazo USB kabeļa galu ierīces pieslēgvietai.

- **2** USB kabeļa lielāko galu pieslēdziet datora pieslēgvietai.
- **3** Kad Garmin DriveSmart ierīces uzvedne norāda, ka jāpāriet faila pārsūtīšanas režīmā, atlasiet **Jā**. Ierīces ekrānā tiek parādīts datoram pievienotās

ierīces attēls.

Atkarībā no datora operētājsistēmas ierīce tiek parādīta kā portatīva ierīce, noņemams disks vai noņemams sējums.

### **Datu pārsūtīšana no datora**

- **1** Pievienojiet ierīci datoram (68. lappuse). Atkarībā no datora operētājsistēmas ierīce tiek parādīta kā portatīva ierīce, noņemams disks vai noņemams sējums.
- **2** Datorā atveriet failu pārlūku.
- **3** Atlasiet failu.
- **4** Atlasiet **Rediģēt** > **Kopēt**.
- **5** Pārlūkojiet uz ierīces mapi. **PIEZĪME.** ja izmantojat noņemamu disku vai sējumu, failus nedrīkst ievietot Garmin mapē.
- **6** Atlasiet **Rediģēt** > **Ielīmēt**.

### **USB kabeļa atvienošana**

Ja ierīce ir pievienota datoram kā noņemams diskdzinis vai sējums, tā ir droši jāatvieno no datora, lai izvairītos no datu zudumiem. Ja ierīce ir pievienota Windows datoram kā portatīva ierīce, tai nav nepieciešama drošā atvienošana.

- **1** Veiciet darbību:
	- Ja jums ir Windowsdators, sistēmas teknē atlasiet ikonu **Droša aparatūras noņemšana** un atlasiet savu ierīci.
	- Ja jums ir Mac dators, velciet sējuma ikonu uz atkritni.
- **2** Atvienojiet USB kabeli no datora.

# **GPS signālu statusa skatīšana**

Nospiediet un trīs sekundes turiet ...II.

# **Papildu karšu iegāde**

- **1** Dodieties uz ierīces produkta lapu vietnē (**garmin.com**).
- **2** Noklikšķiniet uz cilnes **Kartes**.
- **3** Izpildiet ekrānā redzamos norādījumus.

## **Piederumu iegāde**

Dodieties uz **garmin.com/accessories**.

# **Rādītājs**

### **Simboli**

2D kartes skatījums **31** 3D kartes skatījums **31**

#### **A**

abonementi, Garmin Live pakalpojumi **34** adreses, meklēšana **23** aktīvās braukšanas joslas vadība **9** akumulators maksimizēšana **66** problēmas **66** uzlāde **2, 60, 66** apvedceļi **14** atbildēšana uz zvaniem **38** atiestatīšana brauciena dati **30** ierīce **65** atjaunināšana kartes **61, 63** programmatūra **61, 63**

atmiņas karte **1, 2, 68** ievietošana **68** atrašanās vieta **22** atrašanās vietas **23, 54** meklē **17** meklēšana **23** nesen atrasts **25** norises vietas **20** pašreizējā **25, 26** simulēts **56** tiek saglabāts **26** zvanīšana **38** atrašanās vietu atrašana, kategorijas **19** atrašanās vietu meklēšana. **17, 20, 21, 25, 35** *Skatiet arī* atrašanās vietas adreses **23** koordinātas **23** krustpunkti **23** pilsētas **23** atvienošana, Bluetooth ierīce **41** audio, tuvuma punkti **56, 59**

automātiskais skaļums, iespējošana **5** autostāvvieta **10, 20–22** pēdējā vieta **12** avārijas dienesti **25**

#### **B**

balss komanda **44** aktivizēšana **45** navigācija ar **45** padomi lietošanai **45** pamošanās frāze **44** balss vadība, padomi **46** Balss vadība **45, 46** barošanas taustiņš **1–3** bezceļu navigācija **17** bezvadu kamera **57** Bluetooth tehnoloģija **32, 34, 37, 67** iestatījumi **56** notiek ierīces atvienošana **41** pāra savienojuma ar tālruni veidošana **33** tālruņu pārvaldība **39, 40**

70 km ir iespēja atstāvīgs ir iespēja atstāvīgs ir iespēja atstāvīgs ir iespēja atstāvīgs ir iespēja atstāvīgs

zvanu atspējošana **39, 41** brauciena informācija **30** atiestatīšana **30** skatīšana **30** brauciena plānotājs **51–53** brauciena rediģēšana **52** pielāgošanas punkti **52** brauciena vēsture **59** brauciena žurnāls, skatīšana **30** braukšanas virzieni **10** brīdinājumi **5** audio **56** tuvuma punkti **56**

### **C**

ceļa apstākļi, laikapstākļi **51**

#### **D**

dators, pievienošana **68** degviela, stacijas **25** displeja iestatījumi **58** drošinātājs, maiņa **65** dzēšana braucieni **52**

pārī savienota Bluetooth ierīce **42**

#### **E**

ekrāna pogas **4** ekrāns, spilgtums **5** ekrānuzņēmumi **58**

#### **F**

faili, pārsūtīšana **69** Foursquare **24**

#### **G**

galapunkti **54**. *Skatiet* atrašanās vietas ierašanās **10** Garmin Connect **32** Garmin Express, programmatūras atjaunināšana **63** Garmin Live pakalpojumi, abonēšana **34** Garmin Live Services **34** GPS **3, 69**

**I** ID numurs **59** ierīces apkope **64** ierīces ID **59** ierīces tīrīšana **64** ierīces uzlādēšana **2, 60, 66** ierīces uzstādīšana automašīna **2** noņemšana no stiprinājuma **65** piesūcējkauss **2, 65** iestatījumi **55, 58, 59** iestatījumu atjaunošana **60** ikonas, statusa josla **3** interesējoši objekti **18, 19, 24, 25** norises vietas **20** Interesējoši objekti **25** izvairīšanās **16** atspējošana **17** ceļš **16** ceļu iezīmes **16** dzēšana **17** nodevas **15** zona **16, 17**

Rādītājs 71

### **K**

kameras **57** ātrums **7** rezerves **57** sarkanā gaisma **7** kartes **8, 27, 30, 55** atjaunināšana **61, 63** datu lauks **9, 30, 31** detalizēts līmenis **54** iegāde **69** maršrutu skatīšana **9, 10** rīki **28, 29** simboli **9** Slāņi **31** tēma **54** kartes skatījums 2D **31** 3D **31** kartes slāņi, pielāgošana **31** koordinātas **23** koplietošana, LiveTrack **48, 49** krustpunkti, meklēšana **23** Kur es atrodos? **25, 26**

#### **L**

laika iestatījumi **58, 59** laikapstākļi **50** ceļa apstākļi **51** radars **50** LiveTrack **48, 49** LLL **59**

#### **M**

mājas atrašanās vietas rediģēšana **9** došanās **8** tālruņa numurs **39** zvanīšana **39** mājupceļš **8** maršruta koriģēšana **13** maršruti **7** aprēķināšana **14** aprēķināšanas režīms **52, 55** apstāšanās **14** ieteiktie **14** koriģēšana **13** myTrends **14** punkta pievienošana **13, 53**

sākšana **8, 20, 21** skatīšana kartē **9, 10** meklēšanas josla **18** meklēšanas zonas maiņa **21** microSD karte **1, 2, 68** miega režīms **3** myTrends, maršruti **14**

#### **N**

nākamais pagrieziens **9** navigācija **9–11, 19** bezceļu **17** iestatījumi **55** nesen atrastās atrašanās vietas **25** nodevas, izvairīšanās **15** norises vietas **20** numura sastādīšana **38**

#### **P**

pagriezienu saraksts **10** pašreizējā atrašanās vieta **25, 26** paziņojumi **34–37, 40, 41** photoLive **53, 54** piederumi **69**

72 romana izveidoja izveidoja izveidoja izveidoja izveidoja izveidoja izveidoja izveidoja izveidoja izveidoja i

piesūcējkauss **65** pievienošana **61** priekšā **29** pielāgošana **29** produkta atbalsts **46** programmatūra atjaunināšana **61, 63** versija **59**

### **R**

rediģēšana, saglabātie braucieni **52** rezerves kamera **57** rīki, kartes **28, 29** runas atpazīšana **44**

#### **S**

saglabāšana, pašreizējā atrašanās vieta **26** saglabātās atrašanās vietas **53** dzēšana **27** kategorijas **27** rediģēšana **26** sarkanās gaismas kameras **7**

satelīta signāli iegūšana **3** skatīšana **69** satiksme **31, 42, 44, 58** abonementu pievienošana **43** alternatīvs maršruts **15** kameras **53, 54** karte **31, 44** kavējumu meklēšana **31, 44** satiksmes negadījumi **31, 44** uztvērējs **43** satiksmes kameras, skatīšana **53, 54** savienošana pārī atvienošana **41** pulkstenis **47** tālrunis **33, 67** simulētas atrašanās vietas **56** skaļums, regulēšana **5** skaņas izslēgšana, audio **45** skārienjutīgā ekrāna tīrīšana **64** Smartphone Link **34, 35, 40–42** pievienošana **33, 39, 40** zvanu atspējošana **39, 41**

specifikācijas **60** spilgtums **5** stiprinājuma noņemšana **65** stiprinājums, noņemšana **65** strāvas kabeļi **60** drošinātāja maiņa **65** transportlīdzeklis **2**

#### **T**

tālrunis atvienošana **42** savienošana pārī **33, 67** tālruņa zvani **37** atbildēšana **38** balss zvans **38** numura sastādīšana **38** skaņas izslēgšana **38** tālruņu grāmata **38** tastatūra izkārtojums **59** valoda **59** transportlīdzekļa barošanas kabelis **2** traucējummeklēšana **66, 67**

Rādītājs 73

TripAdvisor **25** tuvuma punktu brīdinājumi, iestatījumi **59**

veikšana **38** vēsture **38** zvanīšana, izmantojot brīvroku sistēmu **34, 39, 41**

### **U**

USB, atvienošana **69**

### **V**

vadītāja brīdinājumi **5, 6, 47** valoda balss **59** tastatūra **59** virzieni **10**

#### **W**

Watch Link **11, 46, 47** Wi ‑Fi **56, 61**

### **Z**

Zādzība, izvairīšanās **65** zvani **37, 38** atbildēšana **38** kontaktpersonas **38** mājas **39** numura sastādīšana **38**

74 Rādītājs

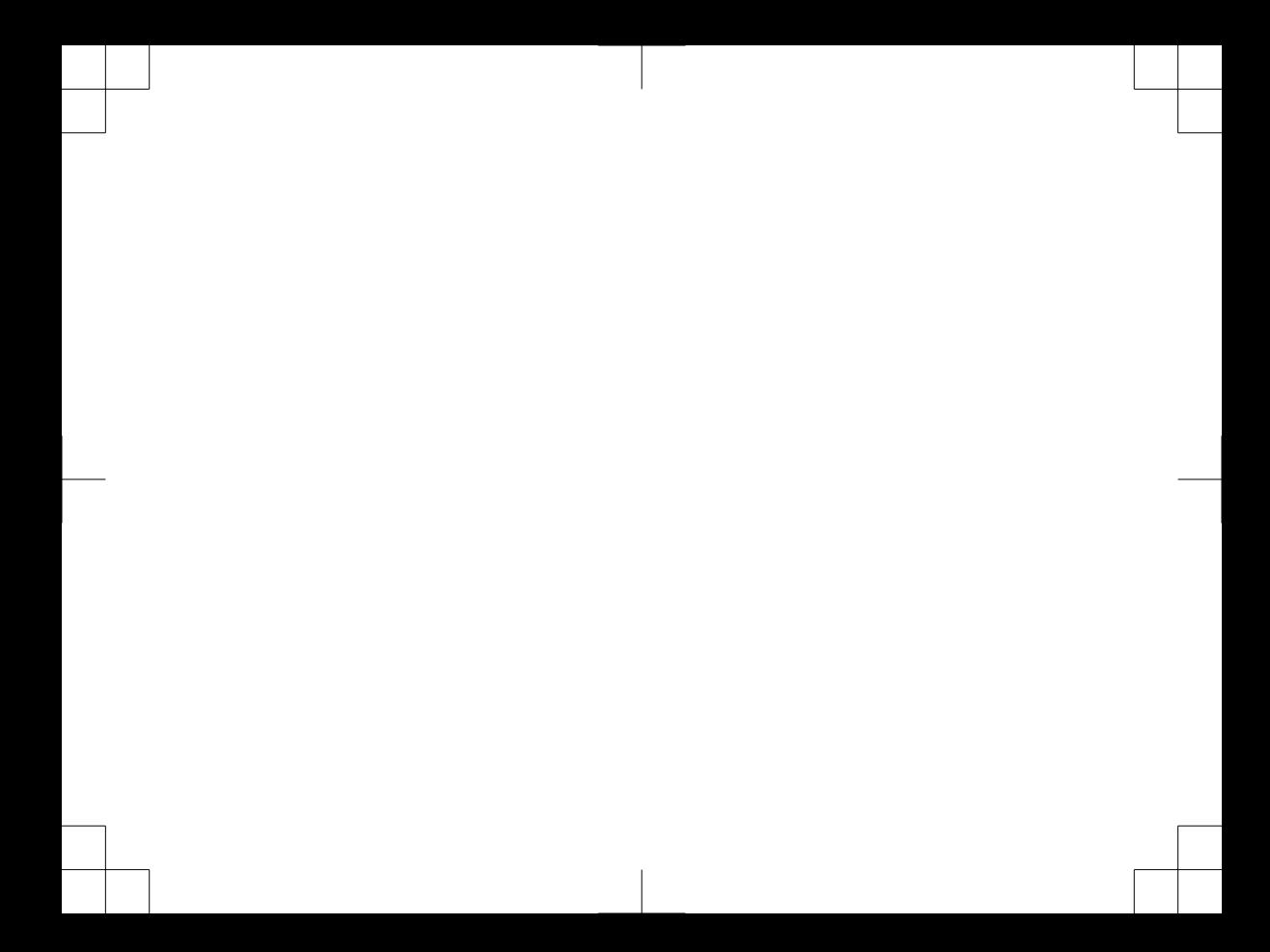

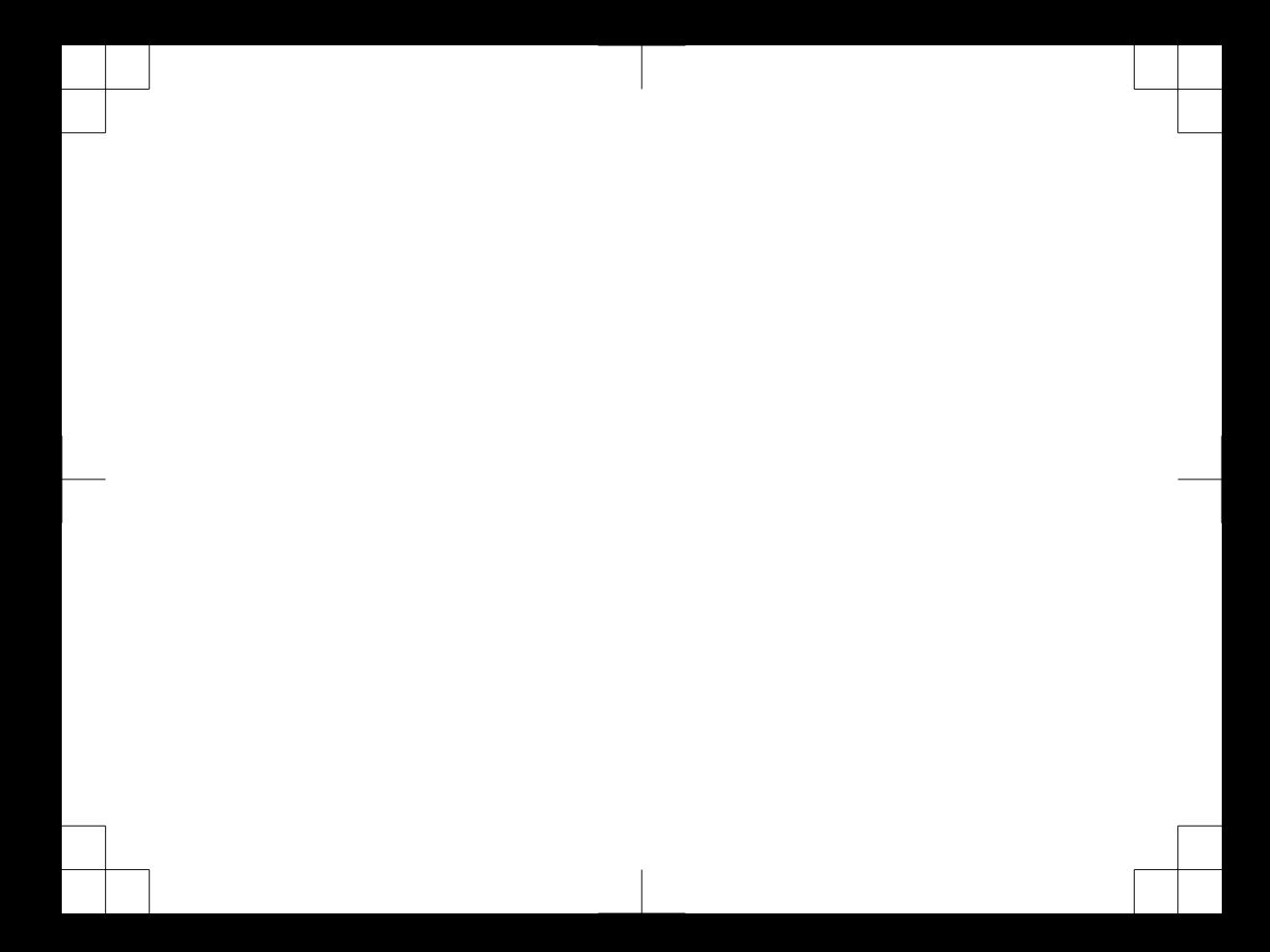

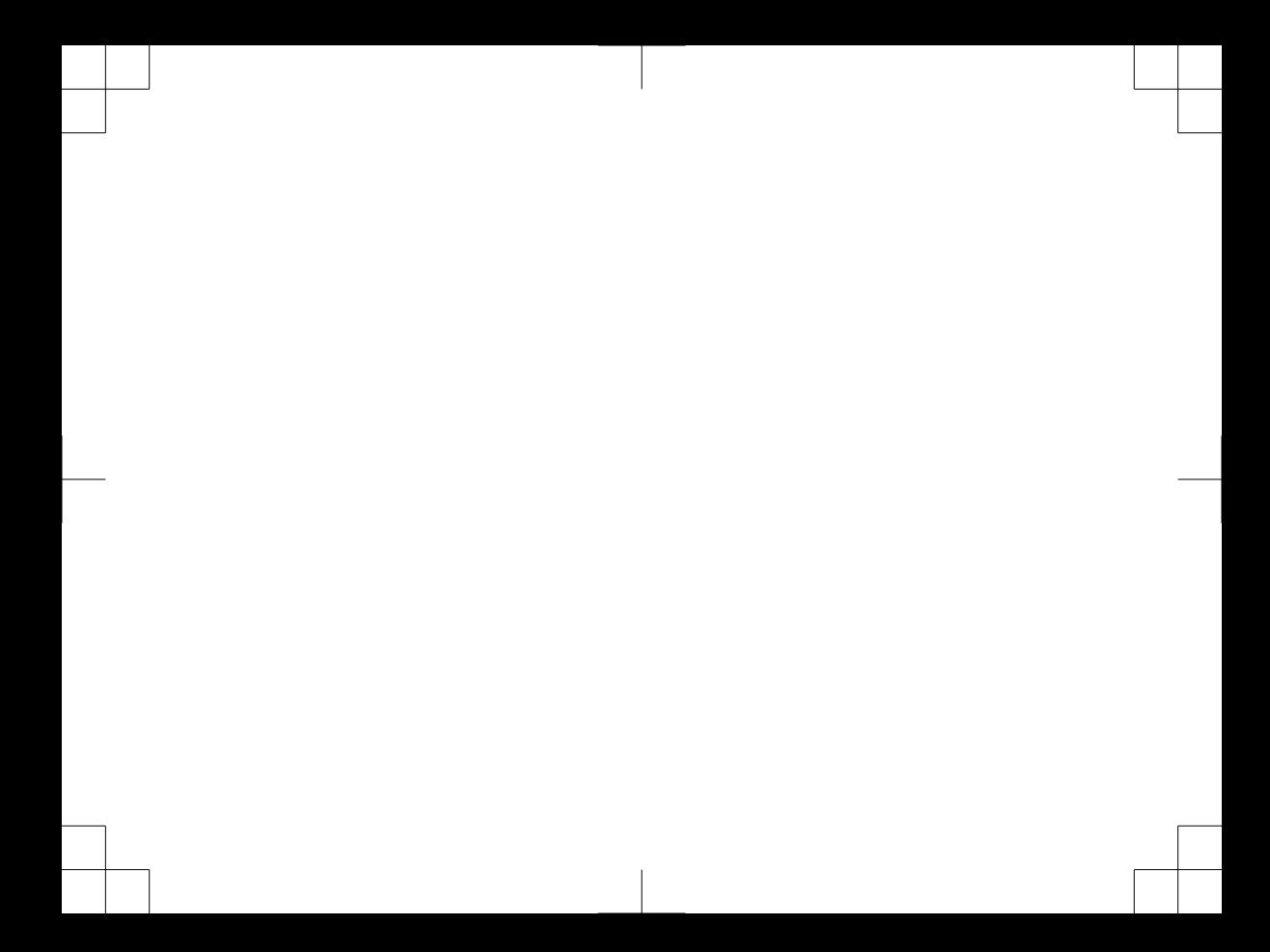

## support.garmin.com

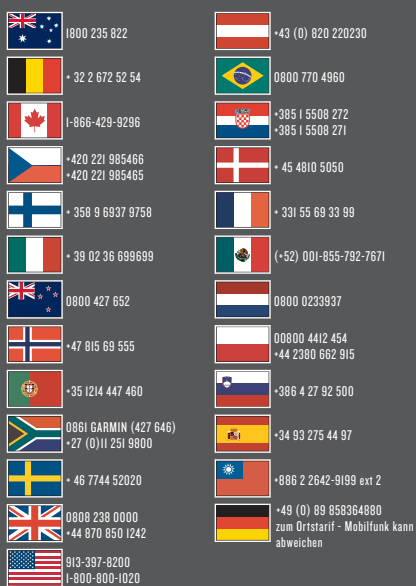

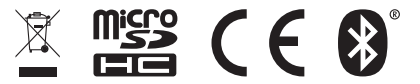

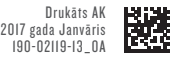